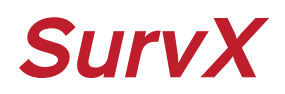

# SurvX 4.0

### GNSS 측량 프로그램

# 사용설명서

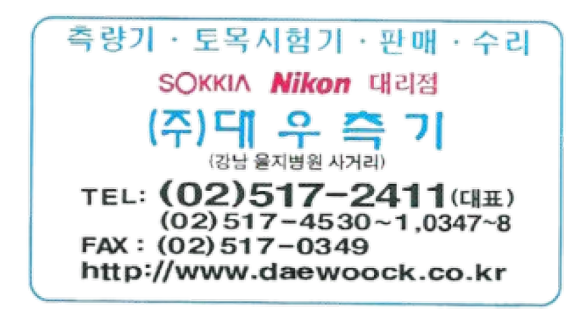

#### 목차

- 1. 국토지리정보원 VRS,FKP 아이디 생성방법
- 2. 장비 연결
- 3. VRS, RTK측량 세팅
	- 3-1. VRS측량 설정 및 연결 3-2. RTK측량 설정 및 연결
- 4. 측량 및 측설
- 5. 캘리브레이션(현장좌표계)
- 6. CAD 파일 불러오기, 내보내기
- 7. CSV 파일 불러오기, 내보내기

#### [국토지리정보원 서버 정보]

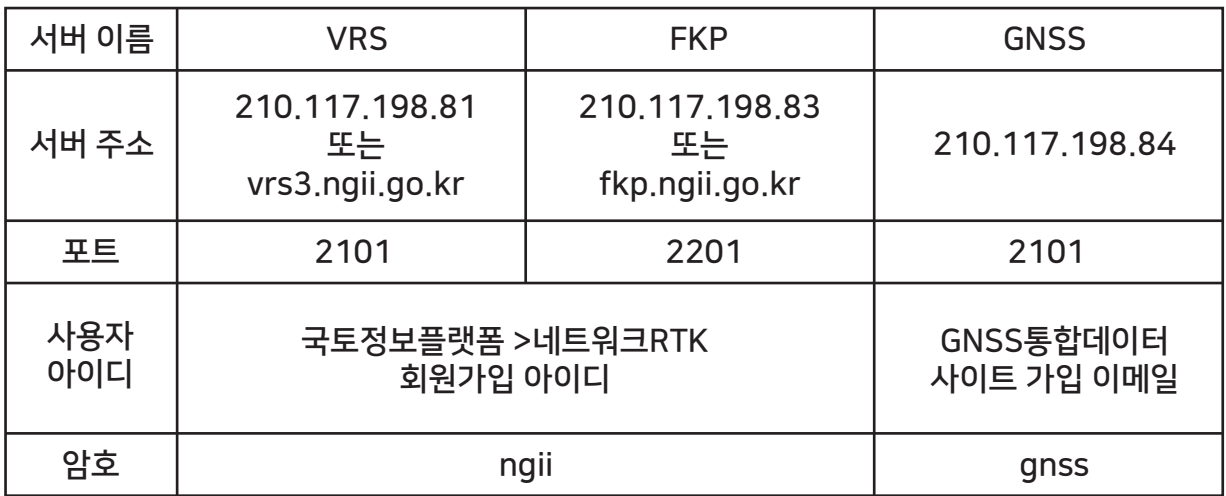

## Ⅰ. 국토지리정보원 VRS,FKP 아이디 생성방법

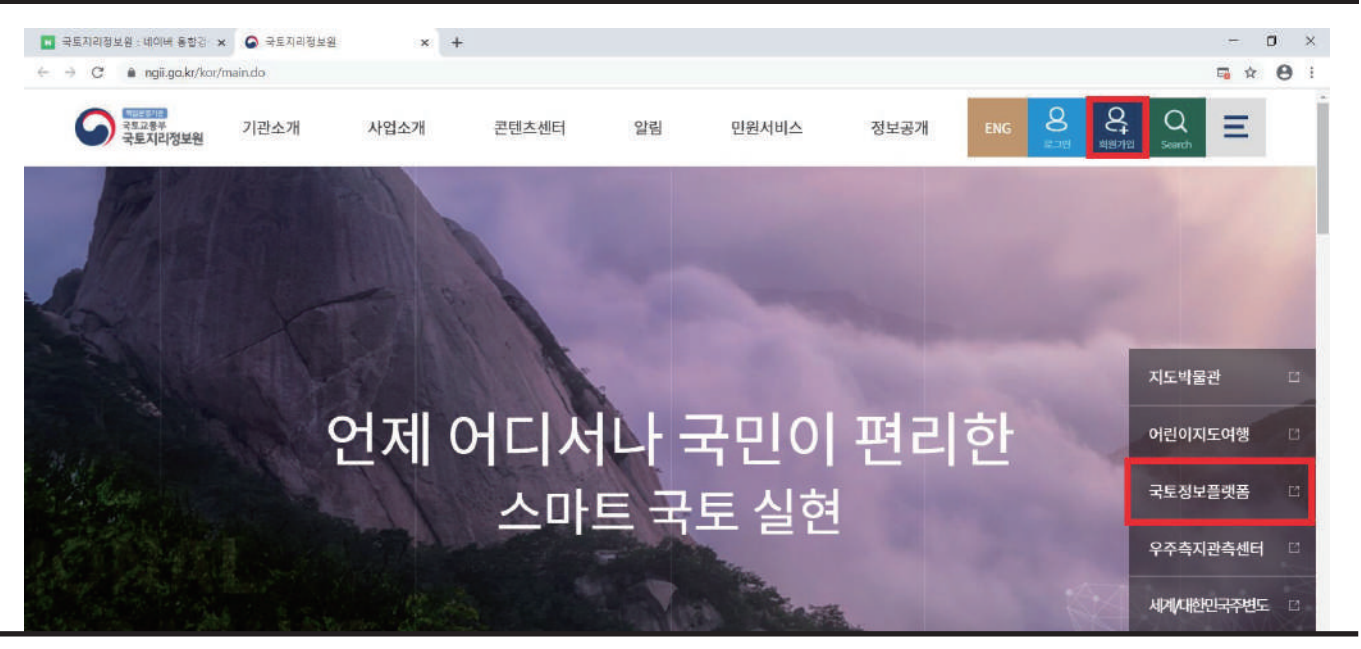

1. 국토지리정보원 검색 후 국토지리정보원 홈페이지에 접속하십시오. 홈페이지 상단 오른쪽에 [회원가입] 버튼을 클릭하여 회원가입을 완료하십시오. 화면 오른쪽 [국토정보플랫폼]을 클릭하여 해당 사이트에 진입하십시오.

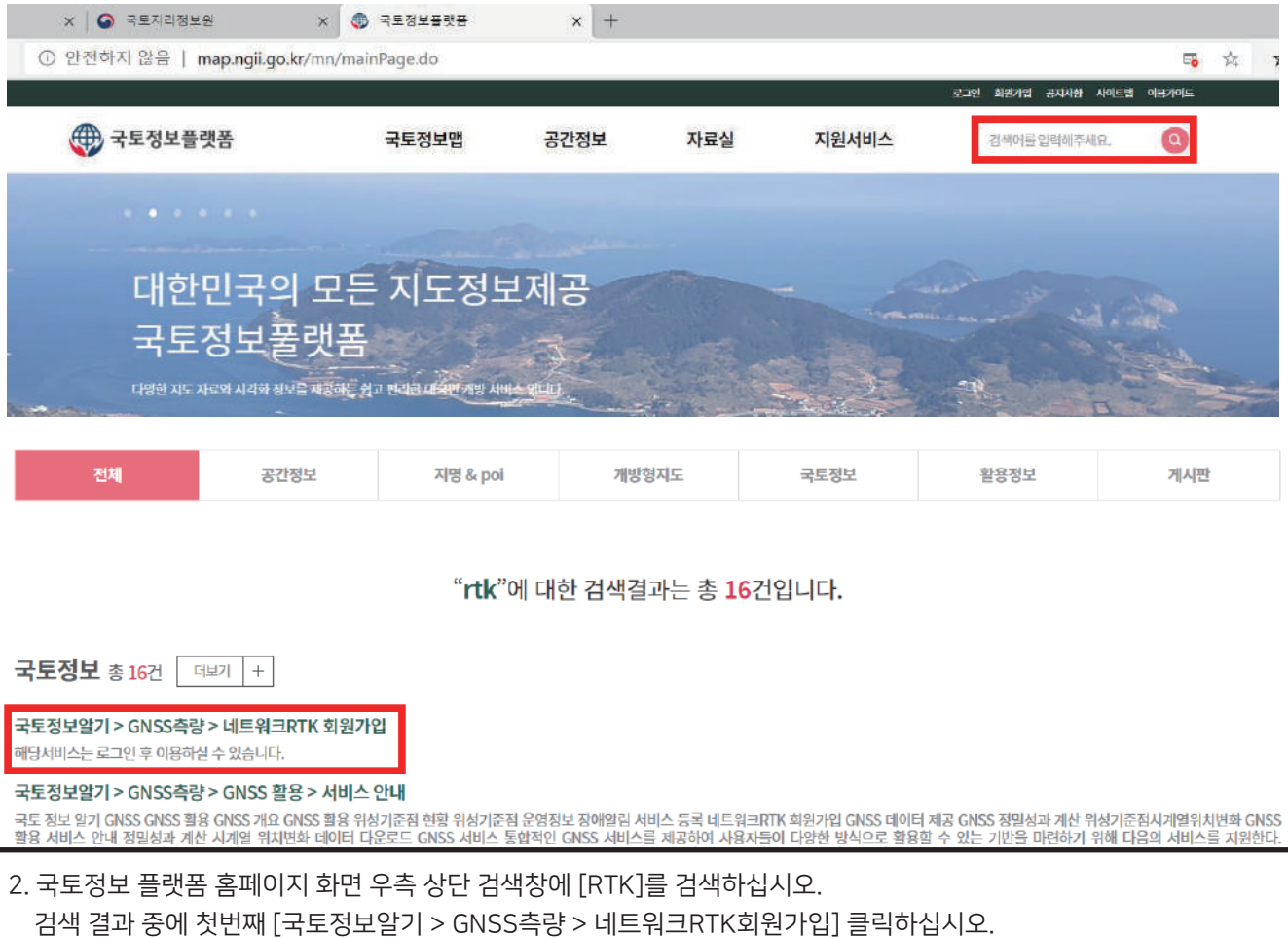

### . 국토지리정보원 VRS,FKP 아이디 생성방법

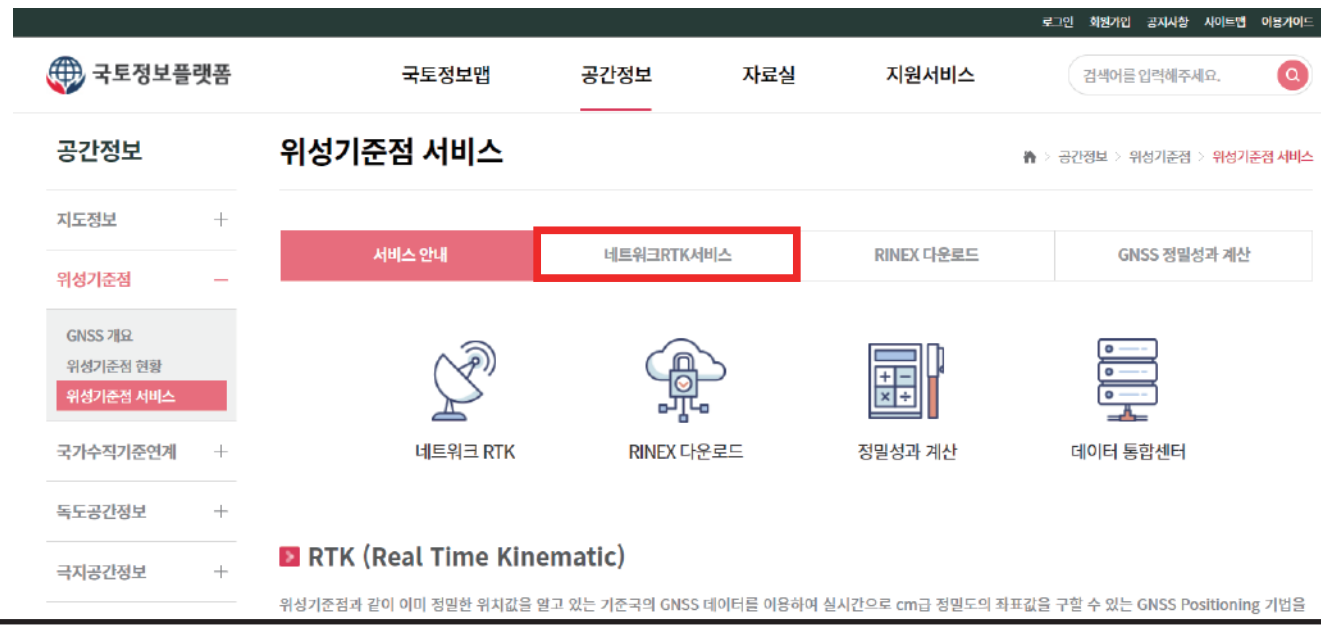

3. 화면 중앙의 네트워크RTK서비스를 누르십시오.

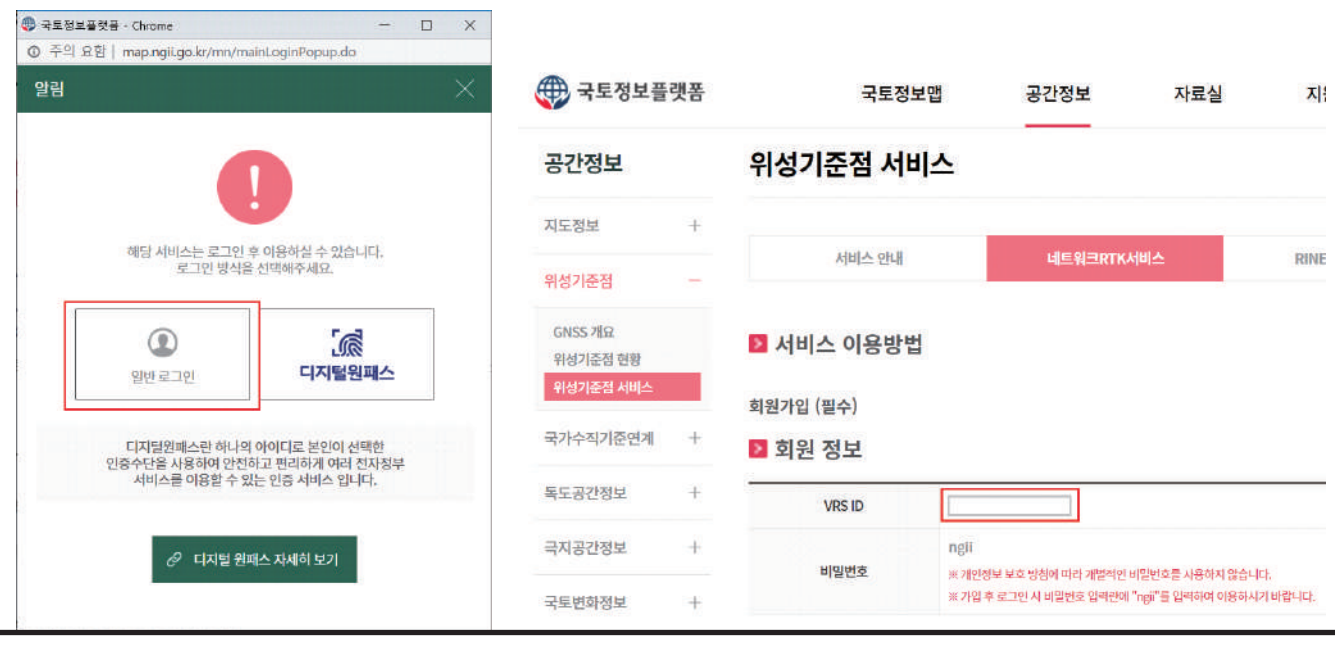

4. 국토정보플랫폼에서 만든 아이디로 로그인 하십시오. 화면 중앙의 VRS ID 입력한 후 등록 클릭(비밀번호는 전국의 사용자가 ngii로 동일)

### Ⅱ. 장비 연결

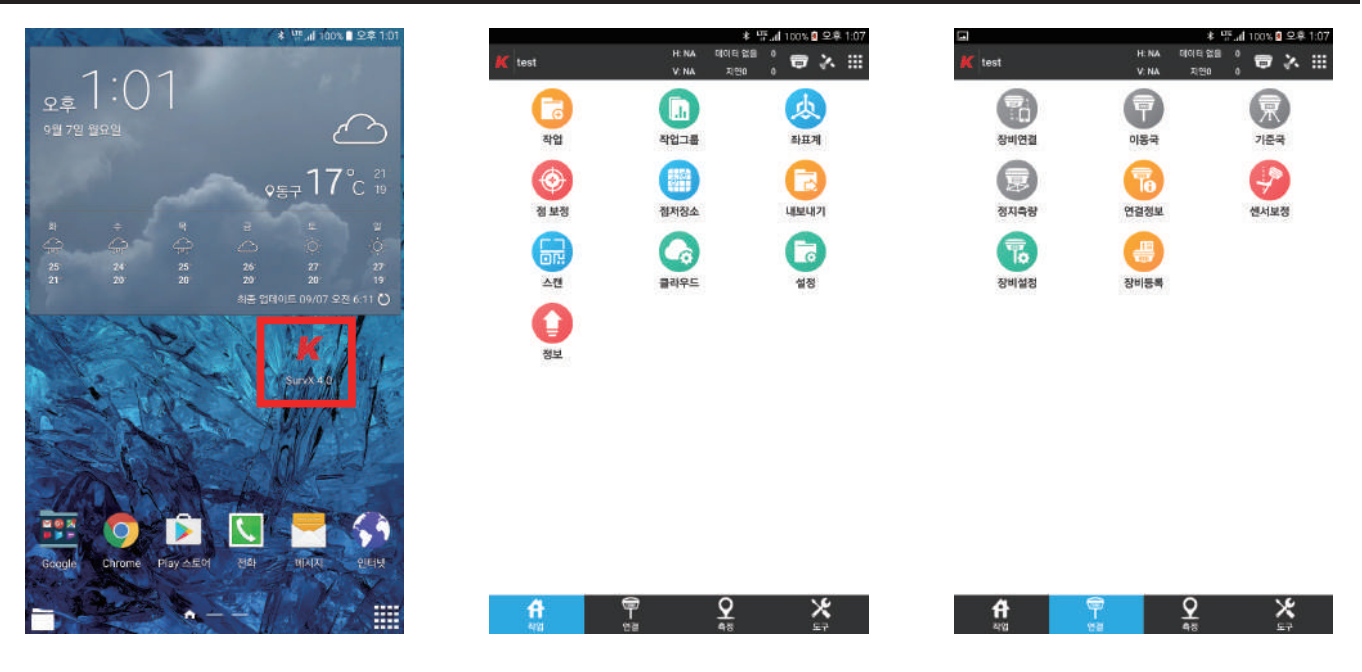

1. GNSS 수신기 전원버튼을 눌러 전원을 켜십시오. 위성 신호에 불이 들어온 것을 확인합니다. 컨트롤러의 SurvX 4.0 아이콘을 눌러 프로그램을 실행합니다.

 \*\*\*대부분의 경우 이전에 연결했던 장비와 자동으로 연결됩니다. 자동으로 연결될 때까지 기다려보시고, 기다려도 연결 되지 않을 때, 다음의 스텝을 실행해주세요.

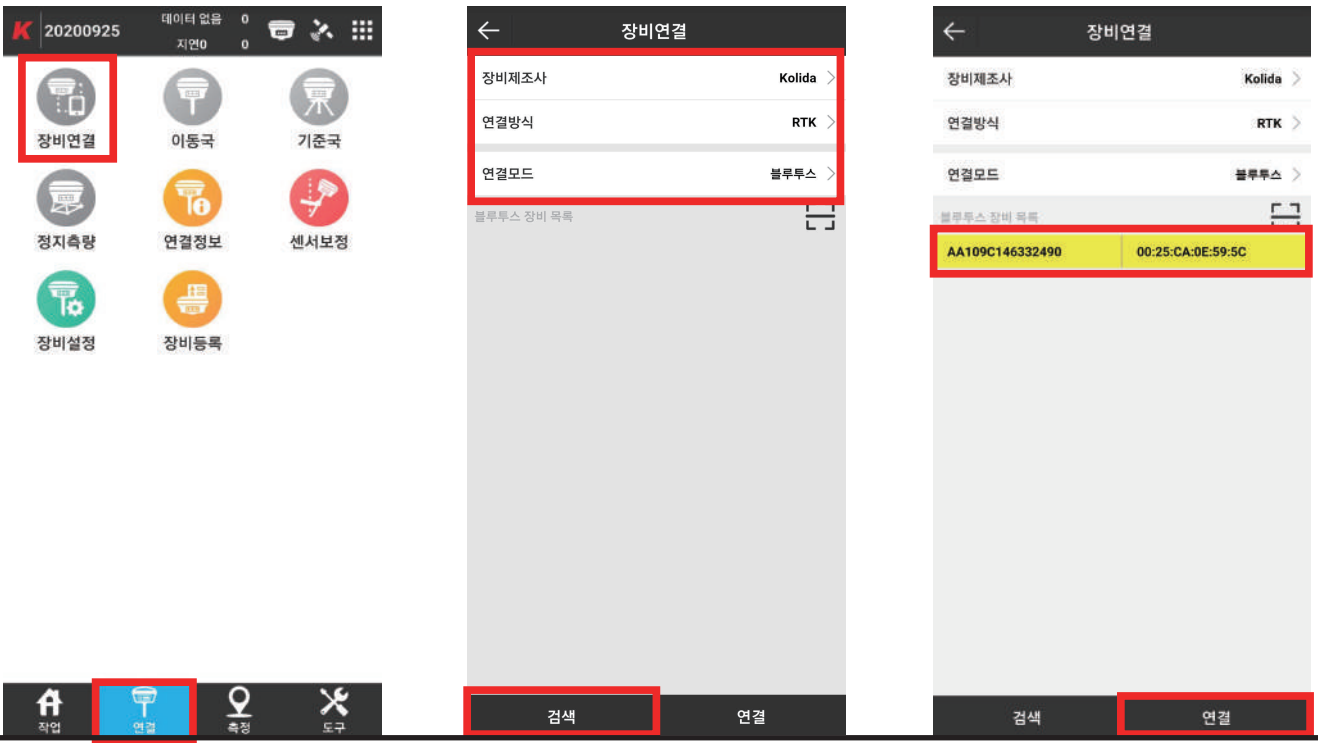

2. 앱 하단의 [연결] 탭을 클릭하여, [장비연결] 아이콘에 진입합니다.

 [장비제조사], [연결방식], [연결모드]를 설정 및 확인 후에 하단의 [검색]버튼을 클릭합니다. [수신기의 시리얼 넘버]를 확인한 후 해당 칸을 클릭한 다음, 하단의 [연결]버튼을 클릭합니다. \*\*\* 이 때, Pin code를 요청할 시 1234 혹은 0000을 입력하십시오.

#### Ⅲ. VRS, RTK측량 세팅 VRS측량 설정 및 연결

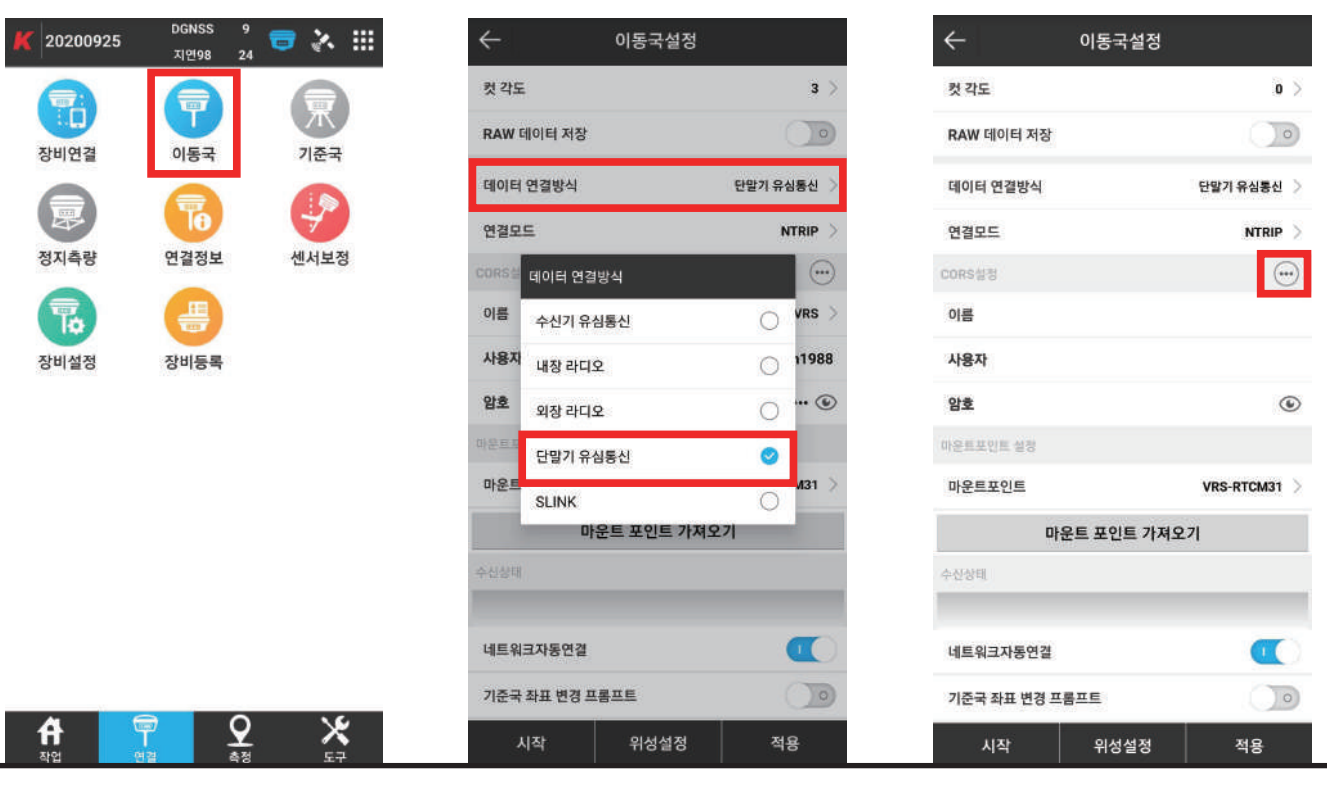

1. 앱 하단의 [연결] 탭을 클릭하여, [이동국] 아이콘에 진입합니다. [데이터 연결방식]을 눌러 [단말기 유심통신]을 선택합니다. CORS설정의 [···]아이콘을 눌러 VRS설정 추가를 실행합니다.

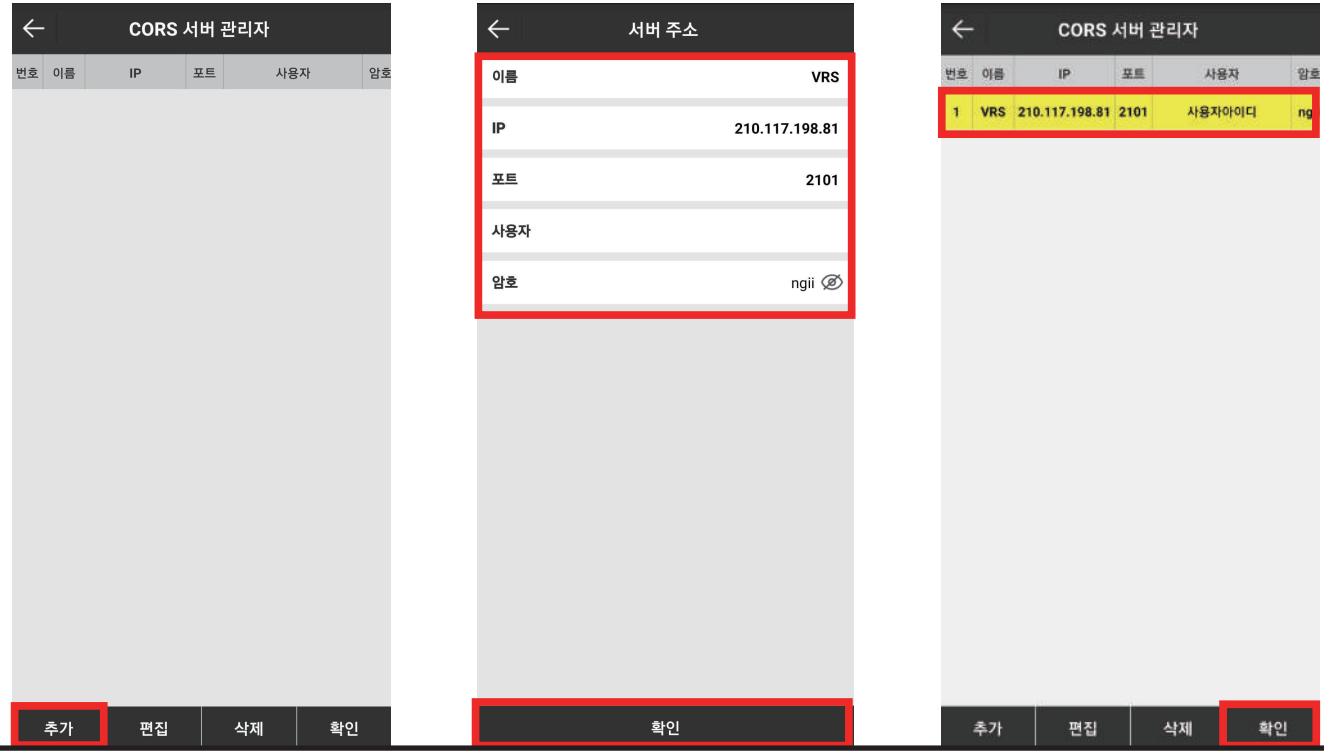

2. CORS 서버관리자 페이지에서 하단의 [추가]를 클릭합니다. 서버주소기입란에 국토지리정보원 서버정보를 입력한 후 하단의 [확인]을 누릅니다. 추가된 서버를 선택한 후 하단의 [확인]을 누릅니다. \*\*\* 서버 정보는 1페이지의 [국토지리정보원 서버 정보], 사용자아이디는 2페이지, 3페이지의 국토지리정보원 VRS,FKP 아이디 생성방법를 참고하세요.\*\*\*

# VRS측량 설정 및 연결

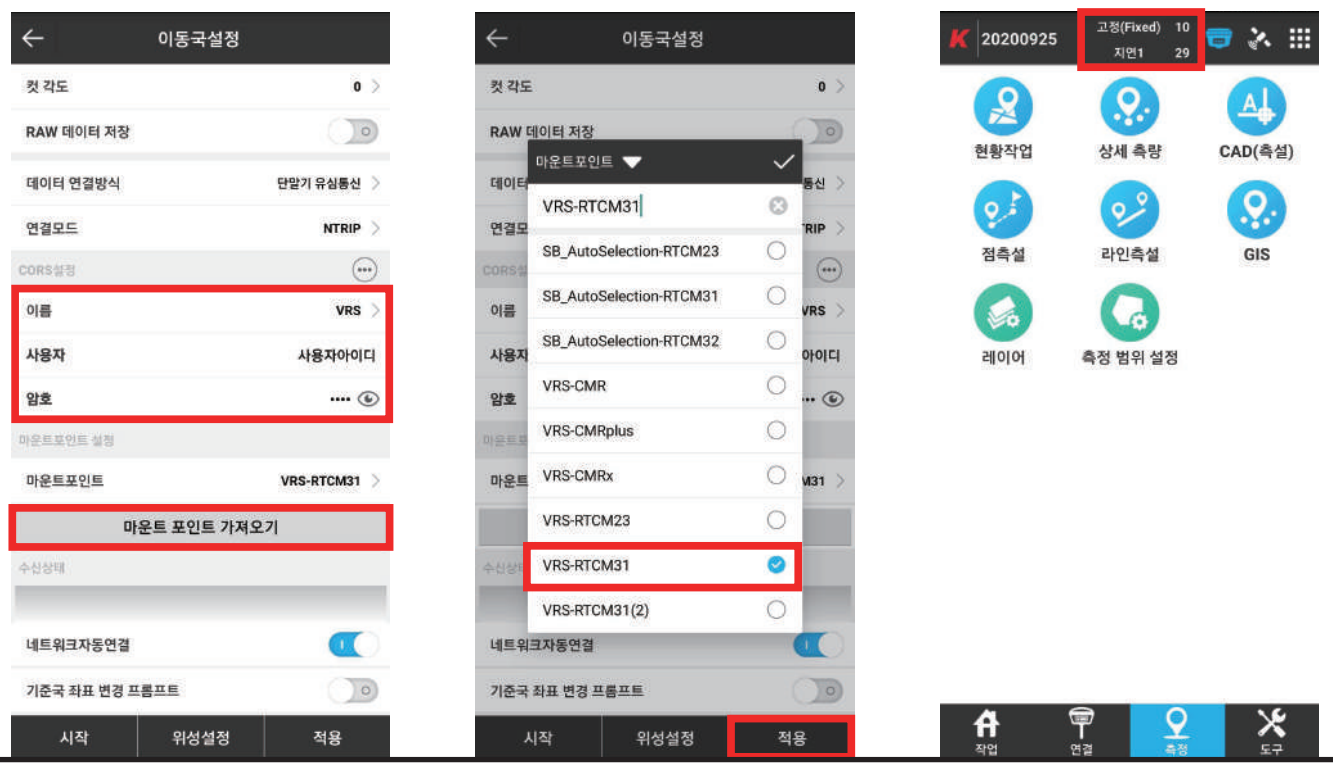

3. 입력한 서버 정보, 사용자아이디, 암호가 올바른지 확인 후, [마운트 포인트 가져오기]를 선택합니다. [VRS-RTCM31]을 선택한 후, 하단의 [적용]을 누르십시오. 고정(Fixed)가 뜬 것을 확인하십시오. [Ⅲ.측량 및 측설하기] 로 넘어가십시오.

# RTK측량 설정 및 연결 - 기준국 설정

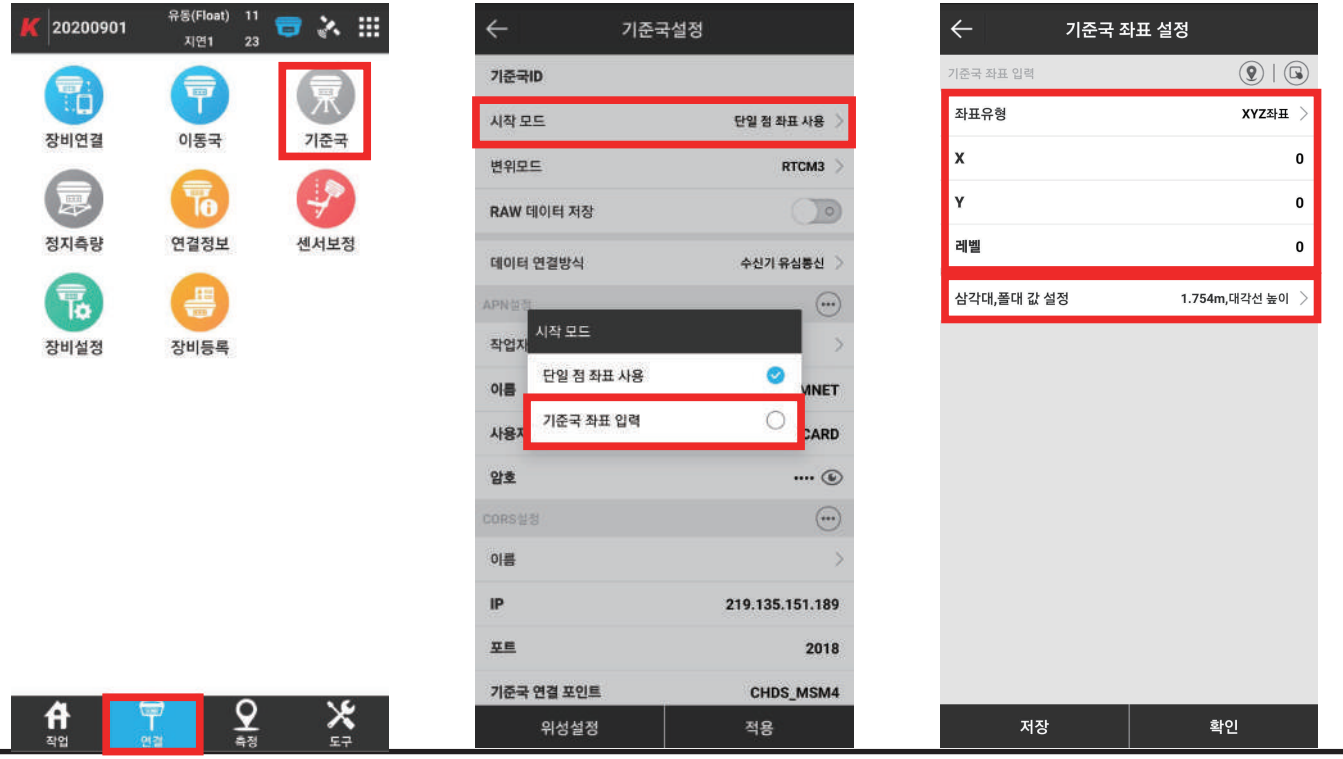

1. 기준국(베이스)로 사용하고자 하는 수신기 전원을 켠 후, 앱 하단의 [연결] 탭을 클릭하여 [기준국] 아이콘에 진입합니다. [시작 모드]를 클릭하여 기준국 좌표입력을 선택하십시오. [좌표유형]을 [XYZ좌표]로 선택한 후, 기준국 좌표값을 입력하십시오. [삼각대,폴대 값 설정]을 누르십시오.

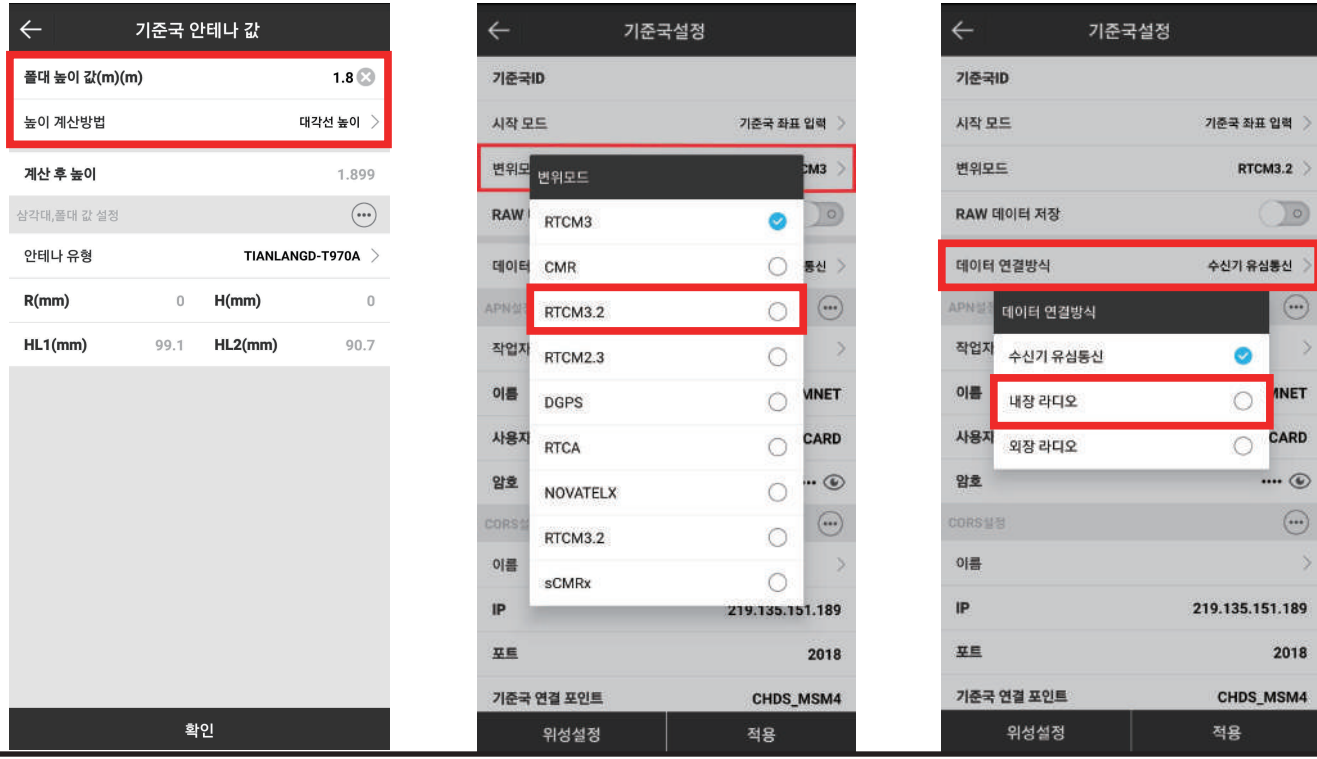

2. [높이 계산방법]을 [대각선 높이]로 선택한 후, 바닥에서부터 GPS 띠까지의 높이를 폴대 높이값에 입력하십시오. 입력 후 [확인]버튼을 눌러 안테나 높이 설정을 마무리 한 후, 한번 더 [확인]버튼을 눌러 좌표 설정을 마무리하십시오. [변위모드]를 선택하여 [RTCM3.2]를 선택하십시오.

[데이터 연결 방식]을 선택한 후 [내장 라디오]를 선택하십시오.

#### 기준국 설정

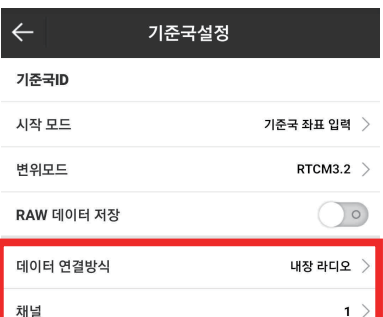

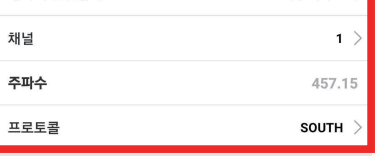

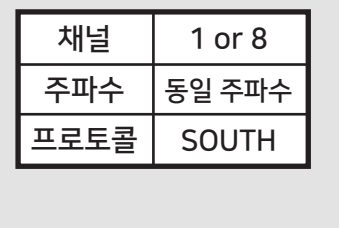

적용

3. 채널, 주파수, 프로토콜 확인 후 적용을 눌러 기준국 세팅을 마무리 하십시오.

위성설정

20200

T.

정지측림

 $\overline{B}$ 

舟

# RTK측량 설정 및 연결 - 이동국 설정

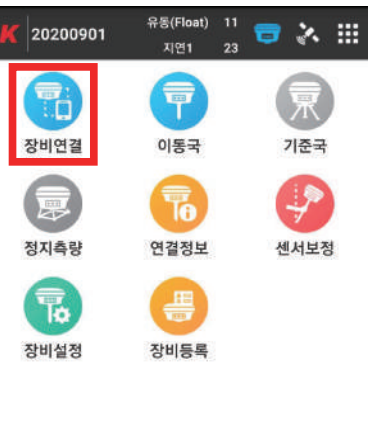

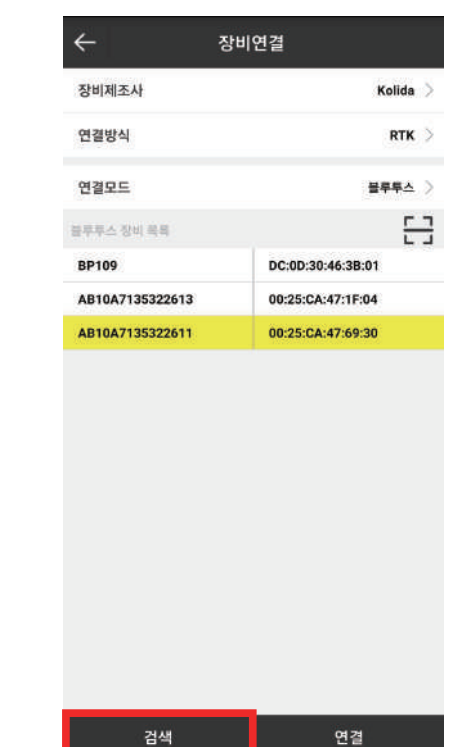

4. 이동국(로버)로 사용하고자 하는 수신기 전원을 켠 후, [장비연결]을 누르십시오. [검색]을 눌러 [이동국 GPS 시리얼넘버]를 선택하고 연결을 눌러, 이동국 GPS와 연결하십시오.

\*\*\* 이 때, Pin code를 요청할 시 1234 혹은 0000을 입력하십시오.

 $\ddot{x}$ 

 $Q$ 

 $\mathbf{f}$ 

 $\overline{\mathbf{r}}$ 

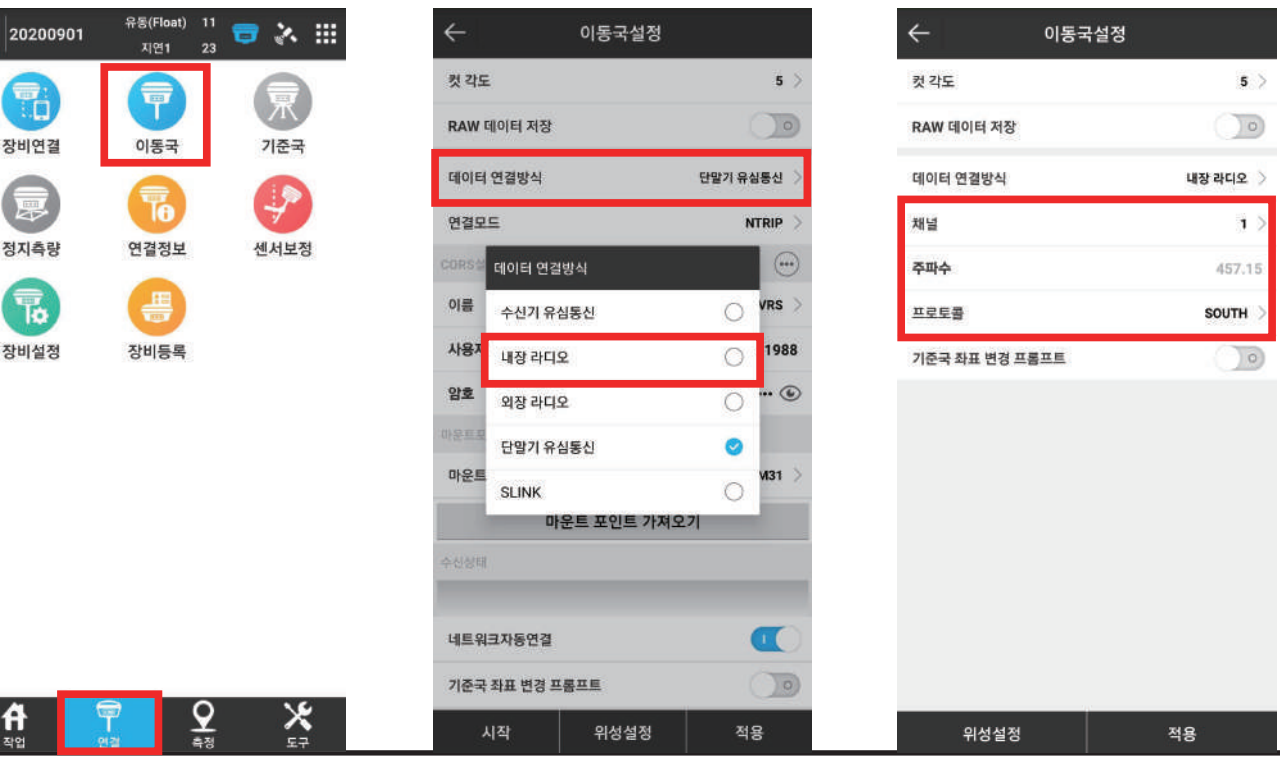

5. [이동국]을 눌러 이동국 설정화면으로 진입한 후, [데이터 연결방식]을 눌러 [내장 라디오]를 선택합니다. 이동국의 채널, 주파수, 프로토콜 을 기준국의 채널, 주파수, 프로토콜 값과 동일한지 확인한 후 [적용]을 눌러 이동국 설정을 완료합니다.

고정(Fixed)가 뜬 것을 확인한 후, [Ⅲ.측량 및 측설하기] 로 넘어가십시오.

#### SurvX 4.0 프로그램 사용설명서 - 측량하기

#### - 9 -

 설정한 시간 만큼 데이터를 수집하면, '삐'소리가 납니다. '삐' 소리 후 [확인]을 누르십시오. [점 저장소]에서 측정값 확인 및 편집이 가능합니다.

2.  $(Q)$ [측량버튼]을 클릭하십시오.

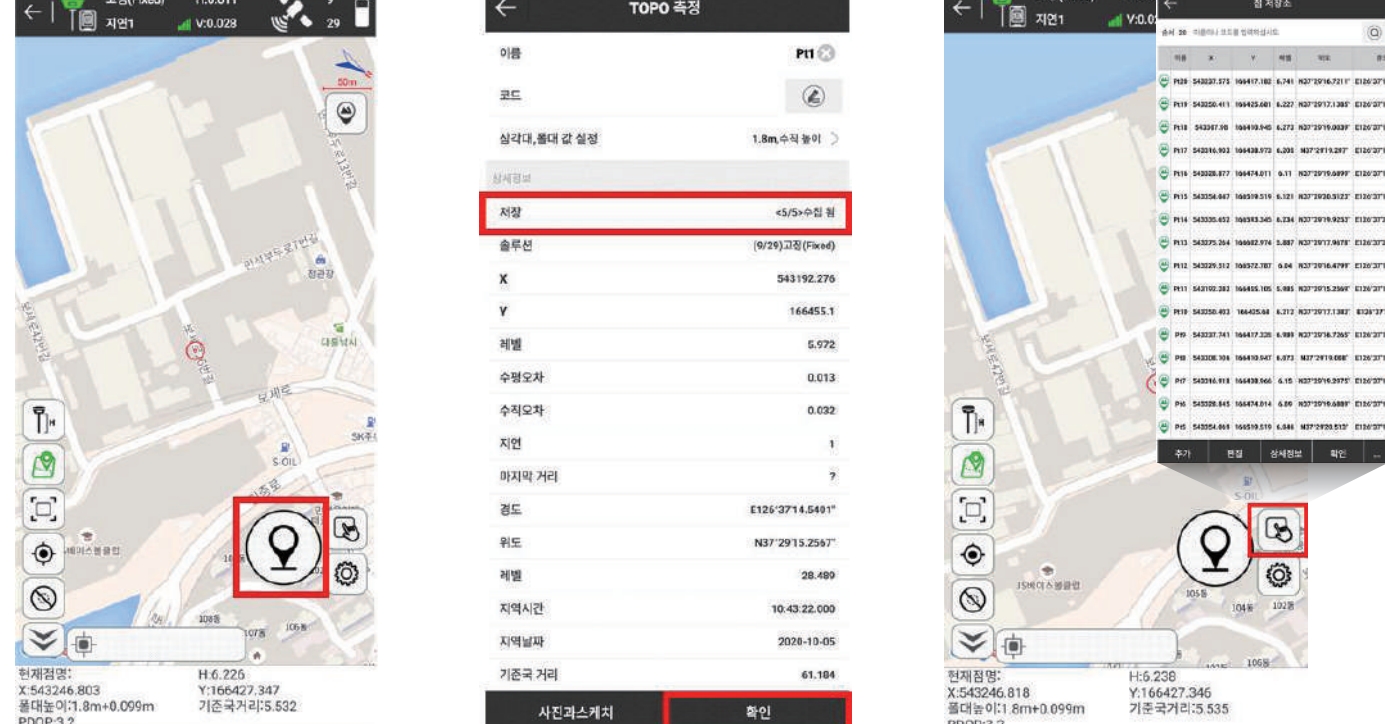

를 클릭하여 [관측시간(초)]를 설정합니다. (3~5초 사이로 설정하는 것이 일반적입니다.)

1. 임의의 점에서 좌표를 알고 싶을 때 사용합니다. 앱 하단의 [측량] 탭을 클릭하여 [현황작업]에 진입합니다. 을 클릭하여 [폴대 높이값(m)(m)]에서 미터(M)단위로 폴 높이를 설정합니다.

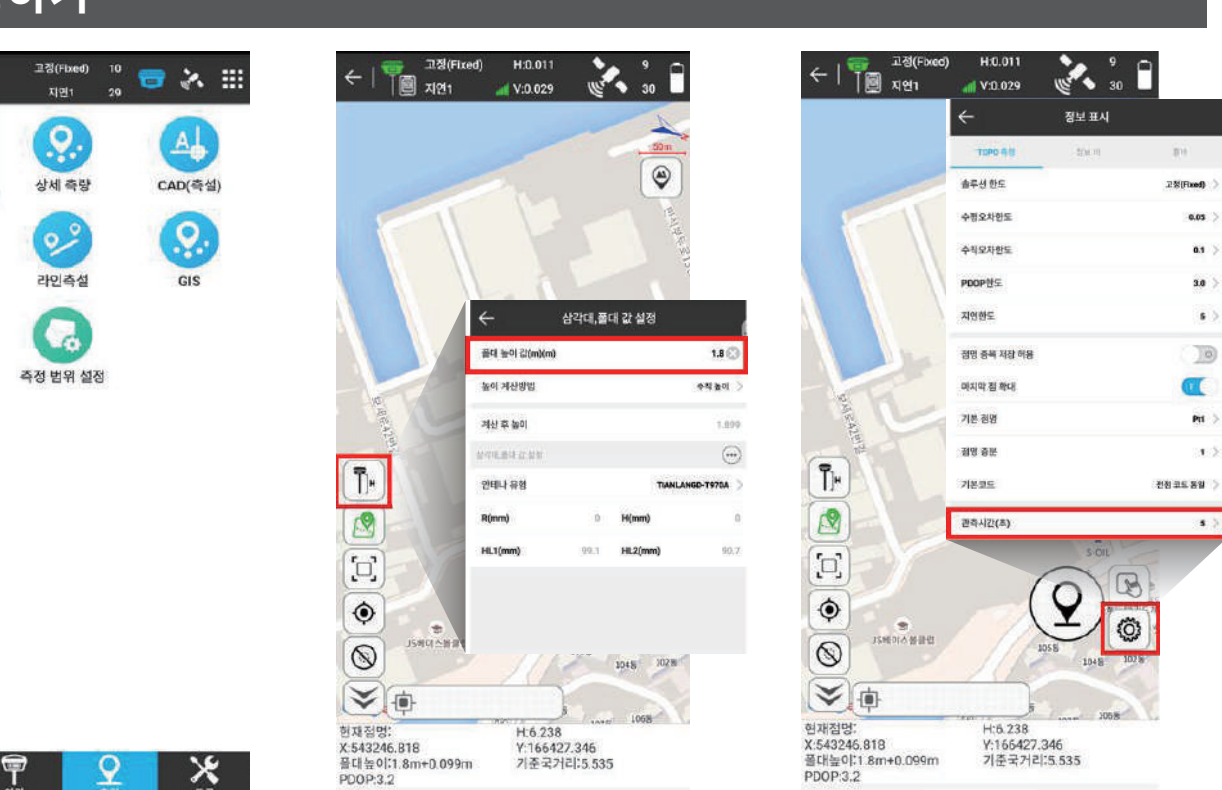

**RACEWAY** HOD

#### Ⅳ. 측량 및 측설하기 측량하기

0925

 $\mathbf{R}$ 

현황작업

نمرہ

정축설

레이어

 $\mathbf{f}$ 

왼쪽의 화살표를 이용하여 측설하고자 하는 점으로 깃발을 이동합니다.

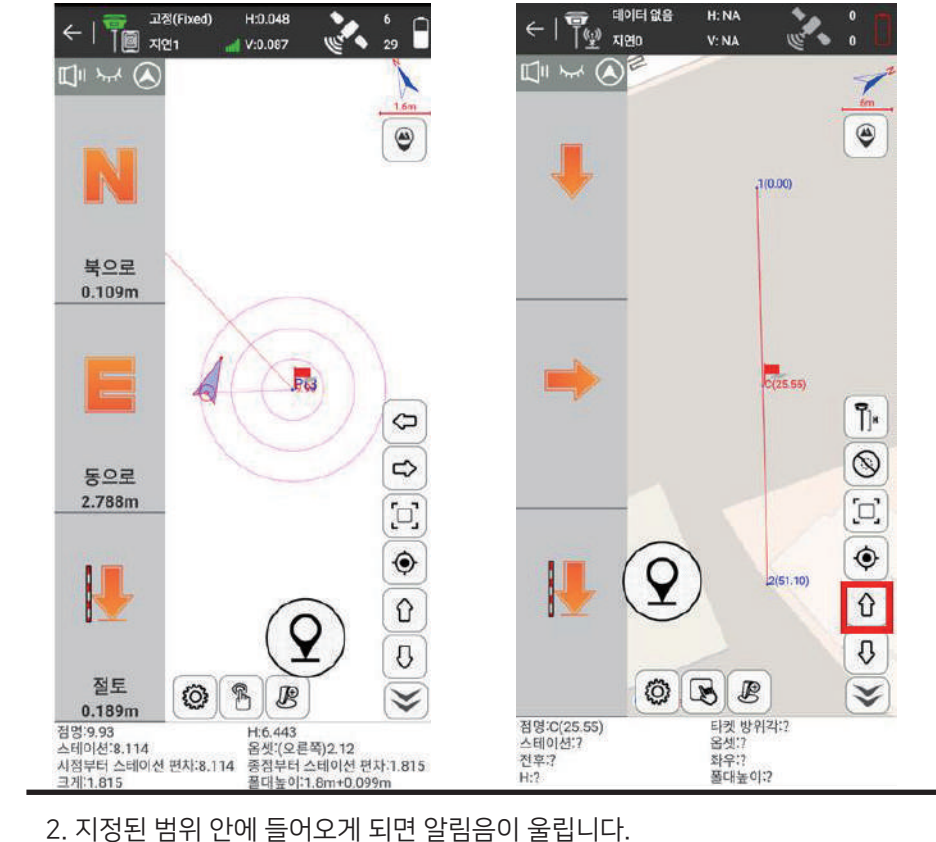

1. 앱 하단의 [측정] 탭을 클릭하여 [점 측설]에 진입합니다.

 점 저장소에서 원하는 점을 클릭한 후, [확인]을 누르십시오. **스** 화살표 : 현재 위치 노 깃발 : 찾고자 하는 점 / 폴대의 나침반을 이용하여 원하는 위치를 찾아갑니다.

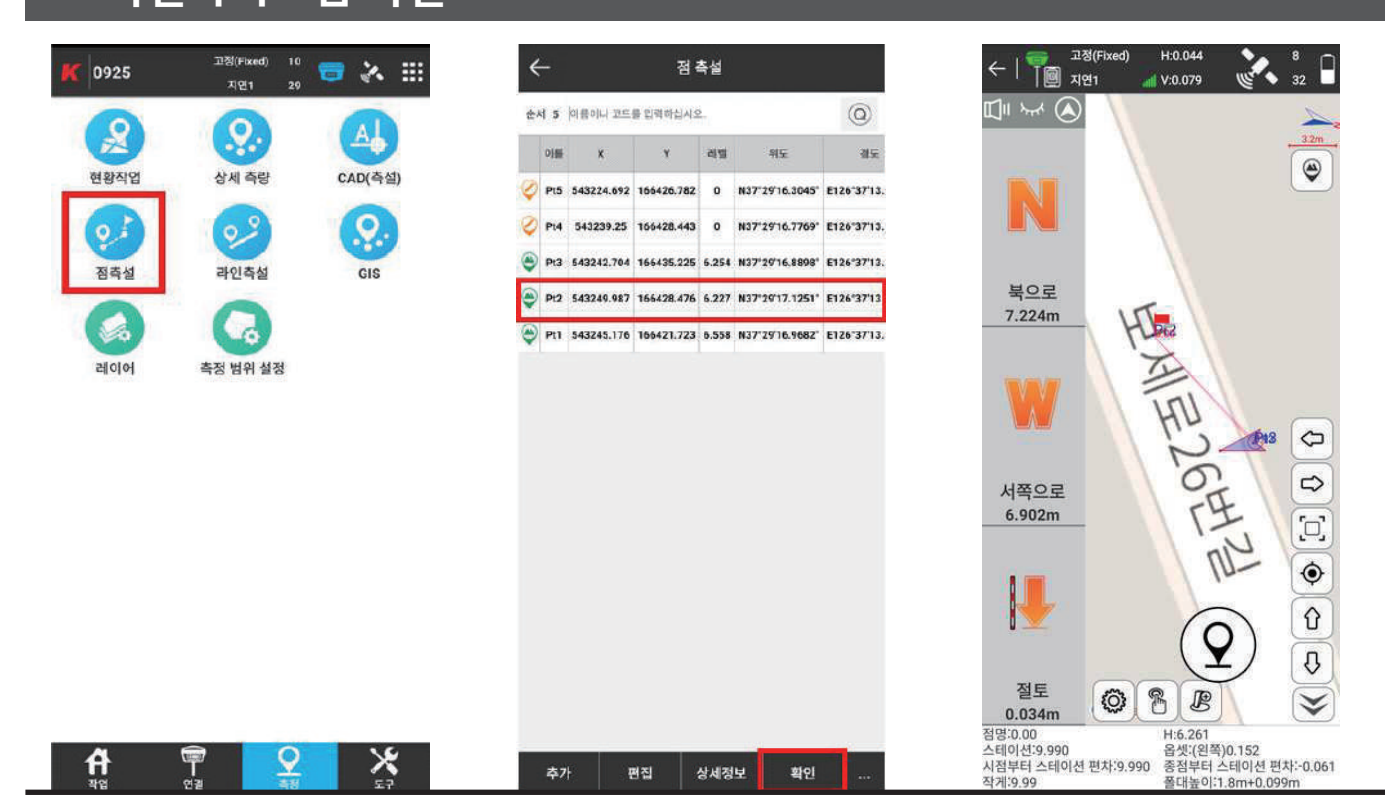

### Ⅳ. 측량 및 측설하기 측설하기 - 점 측설

#### SurvX 4.0 프로그램 사용설명서 - 측설하기 [캐드 측설]

2. 측설하기를 원하는 라인을 선택하여, 라인이 활성화되면 아래의 [목록]을 누릅니다. C: 선의 중심점, 점 번호: CAD상에 붙은 번호 - 측설하기를 원하는 다음 점을 클릭하고, 하단의 [측설]을 누릅니다

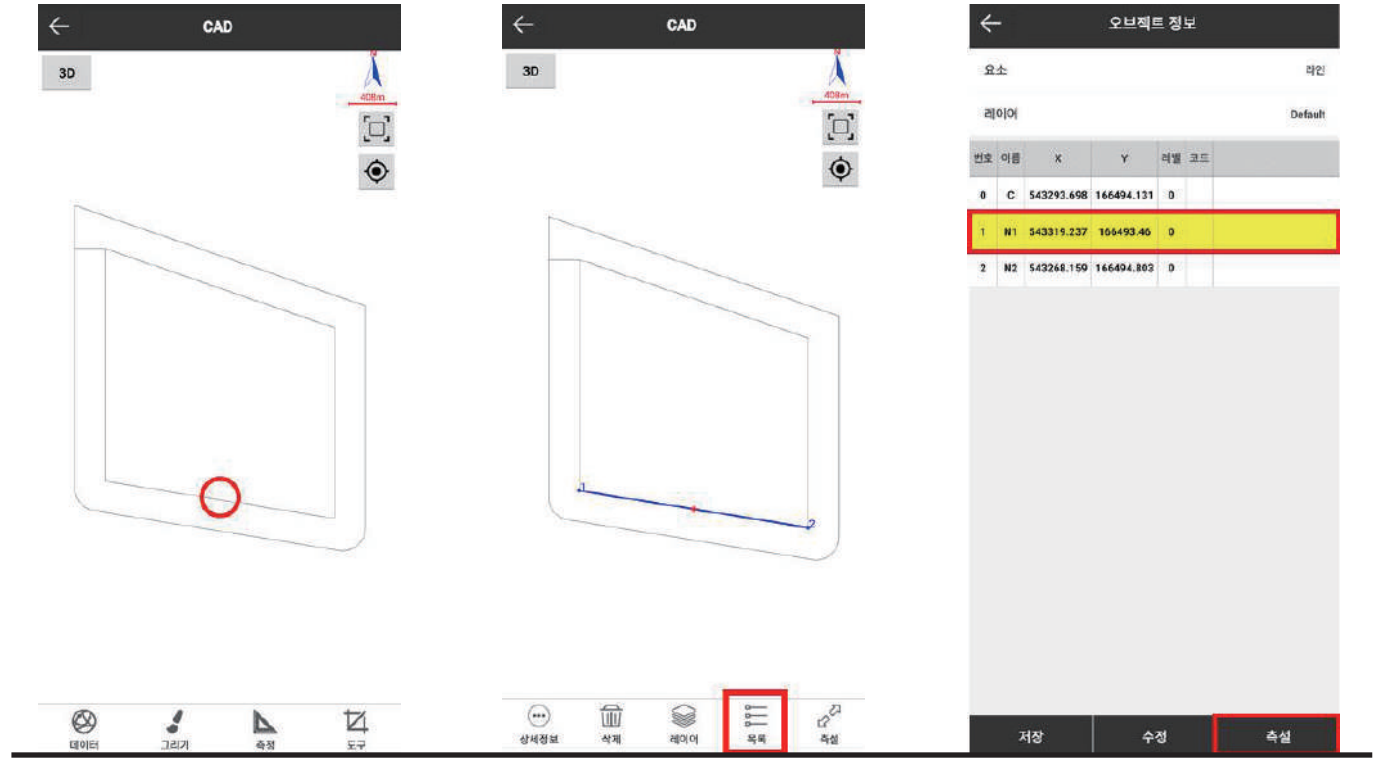

1. 앱 하단의 [측정] 탭을 클릭하여 [CAD(측설)]에 진입합니다. 하단의 [데이터]탭의 [불러오기]를 눌러 해당 도면을 여십시오.

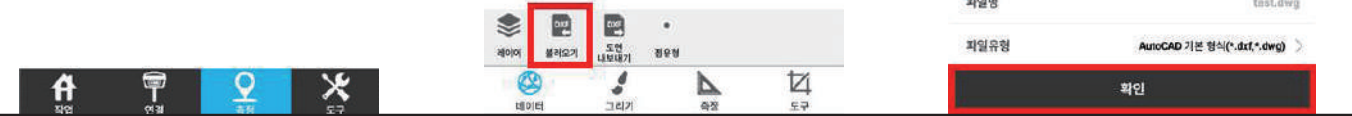

CAD

Ã

 $\left[ \square \right]$ 

 $\hat{\mathbf{Q}}$ 

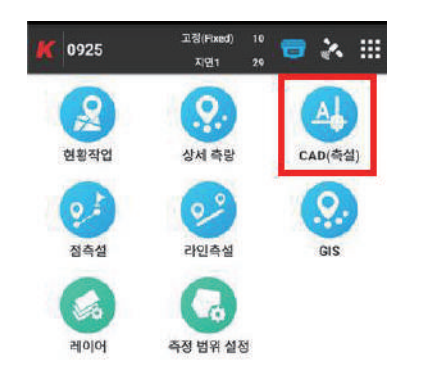

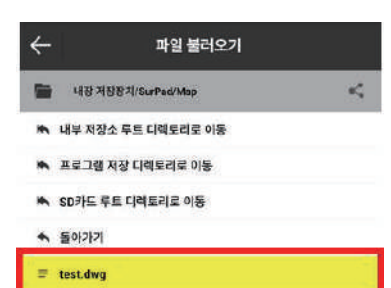

#### 측설하기 - 캐드 측설

 $\leftarrow$ 

3D

#### 측설하기 - 캐드 측설

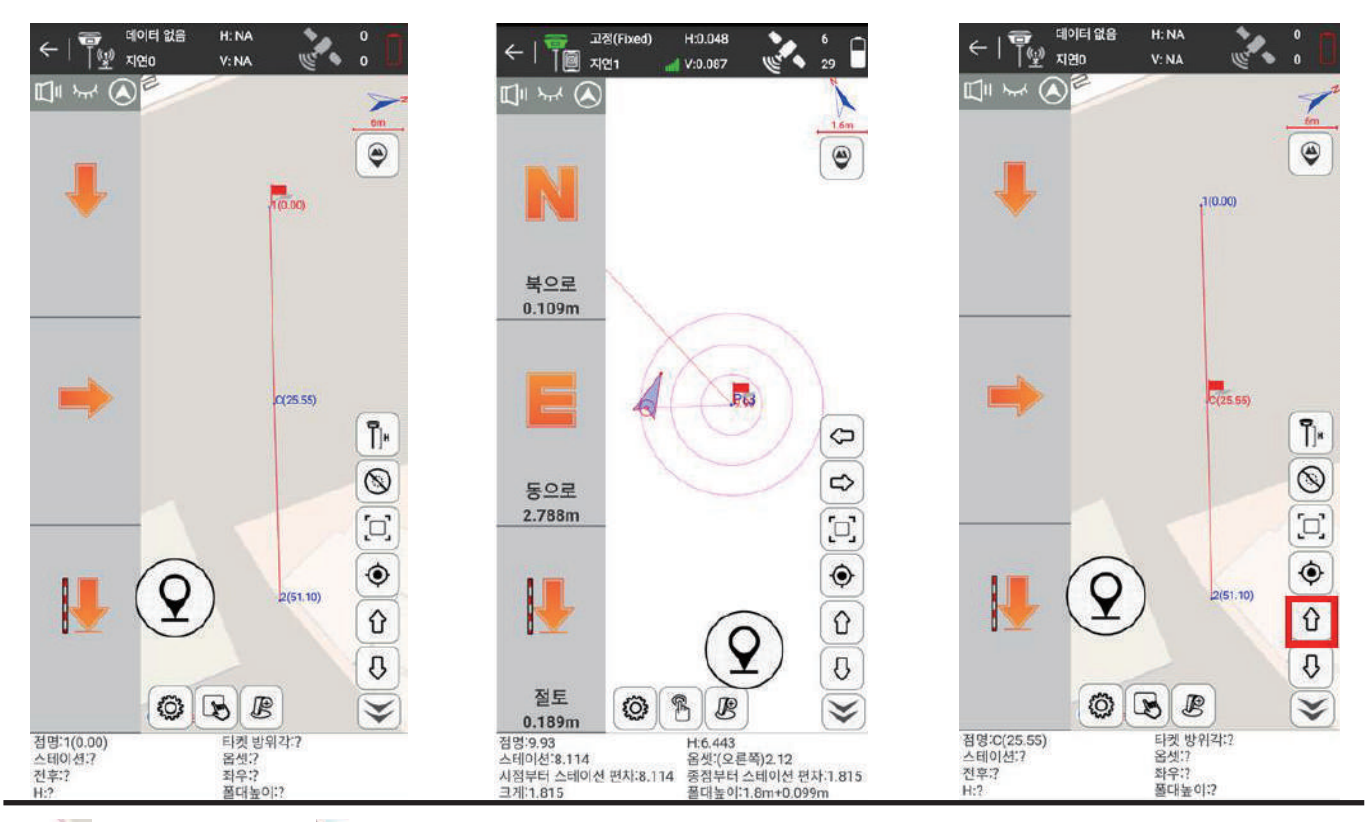

3. 3 화살표 : 현재 위치 고기발 : 찾고자 하는 점 / 폴대의 나침반을 이용하여 원하는 위치를 찾아갑니다. 지정된 범위 안에 들어오게되면 알림음이 울립니다.

오른쪽의 화살표를 이용하여 측설하고자 하는 다음 점으로 깃발을 이동합니다.

### 측설하기 - 캐드 측설 중 새로 도면을 불러와서 측설할 경우

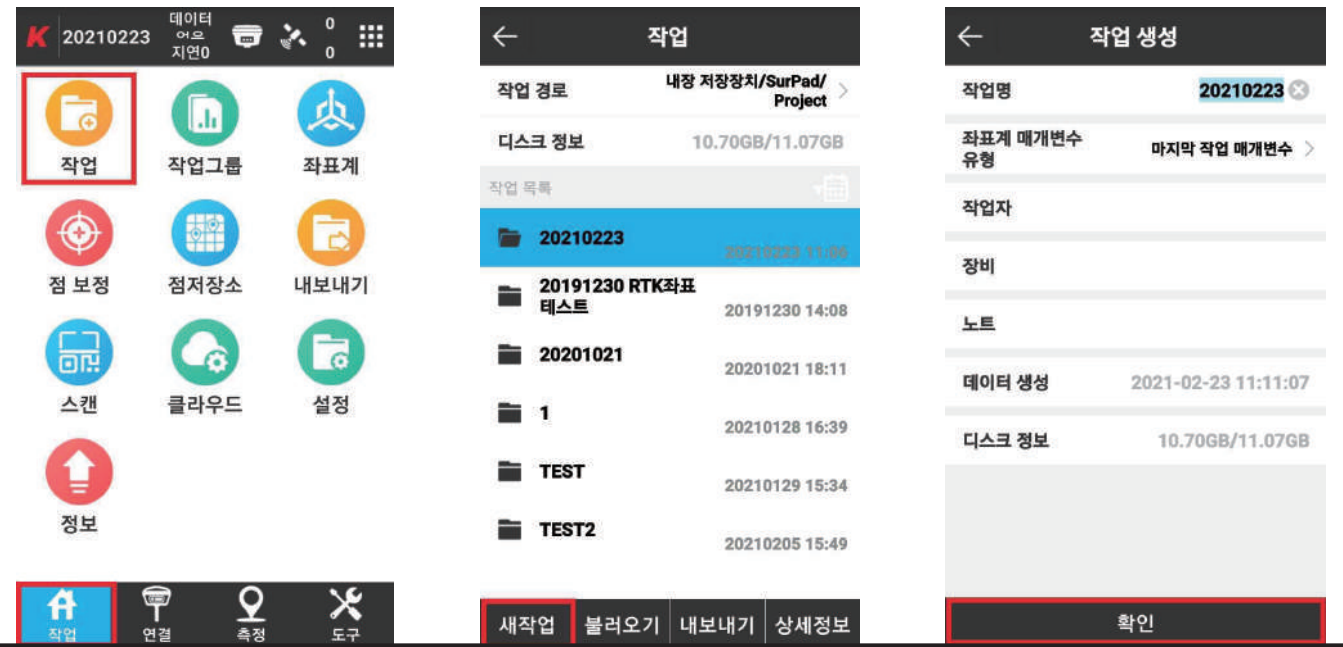

1. 앱 하단의 [작업]탭을 클릭하여 상단의 [작업]아이콘을 클릭합니다.

하단의 [새작업]탭을 클릭한 후 작업명을 입력하고 [확인]버튼을 누릅니다.

\*\*\*\*\*본 작업은 기존 캐드 도면 위에 다른 캐드도면을 불러올 경우 데이터가 중복이 될 수 있으므로, 미리 새작업으로 생성한 후 다른 도면을 불러오셔야합니다.\*\*\*\*\*

#### Ⅴ. 캘리브레이션(현장좌표계)

#### 0. 캘리브레이션을 하기 전에

- 1) 현장에서 사용하는 좌표계와 프로그램 좌표계를 먼저 동일하게 맞춘 뒤, CP점 측량을 실시하여 오차를 먼저 확인하십시오.
- 2) 캘리브레이션에서 레벨 값까지 보정할 경우, 최소 4점이 필요합니다. 또한 CP점을 이어서 생성되는 도형이 현장의 최소 60%이상을 포함해야합니다.
- 3) 현장에서 오차 값이 크지 않아 그대로 사용해도 무방하다 판단되는 경우, 캘리브레이션을 걸지 않아도 되며, 오차값이 큰 경우에 캘리브레이션을 실시합니다. (\*\*\* 단, 캘리브레이션은 현장에 판단에 의해 실시하시기를 바랍니다. 이 메뉴얼은 방법에 대해서만 알려드릴 뿐, 결과에 대한 책임은 당사에 없음을 미리 알려드립니다.)

#### 1. CP 점 생성 - 알고있는 CP점을 점 데이터로 저장 시

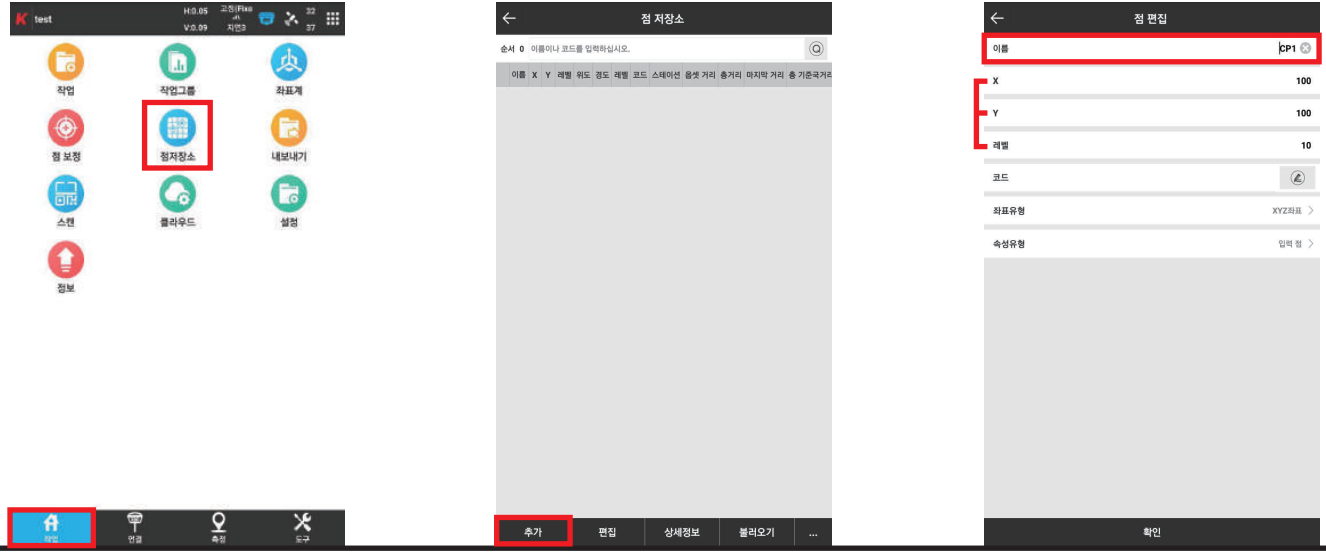

앱 하단의 [작업]탭 의 [점 저장소]를 클릭하십시오. 진입 후 하단의 [추가] 버튼을 누르십시오. CP1, CP2, ··· 의 이름으로 X, Y, Z값을 입력하여 확인을 누르면 점이 데이터에 저장됩니다.

#### 2. 현장 CP점 측량 - 해당 CP점의 현장 점 측정 시

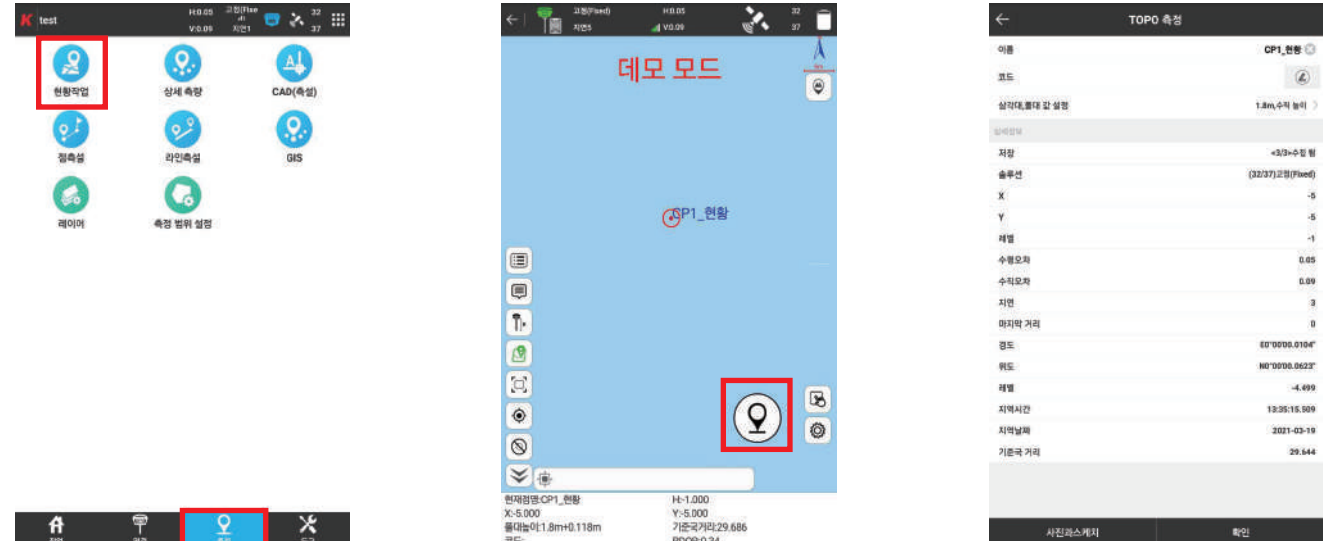

\* 캘리브레이션에서 CP점을 바로 입력하실 분은 [3.캘리브레이션 데이터 입력]으로 넘어가주세요. 앱 하단의 [측정]탭 의 [현황작업]를 클릭하십시오. 진입 후 측정 위치에서 오른쪽 하단의 아이콘을 클릭하십시오. 이름을 CP1\_현황, CP2\_현황, ··· 의 이름으로 변경 후, 확인을 누르면 데이터에 저장됩니다.

#### SurvX 4.0 프로그램 사용설명서 - 캘리브레이션(현장좌표계)

위의 방식을 반복하여, 캘리브레이션 할 점들을 추가한 후 [계산] 클릭하여 하단의 [적용]을 누르십시오. 캘리브레이션이 적용됩니다.

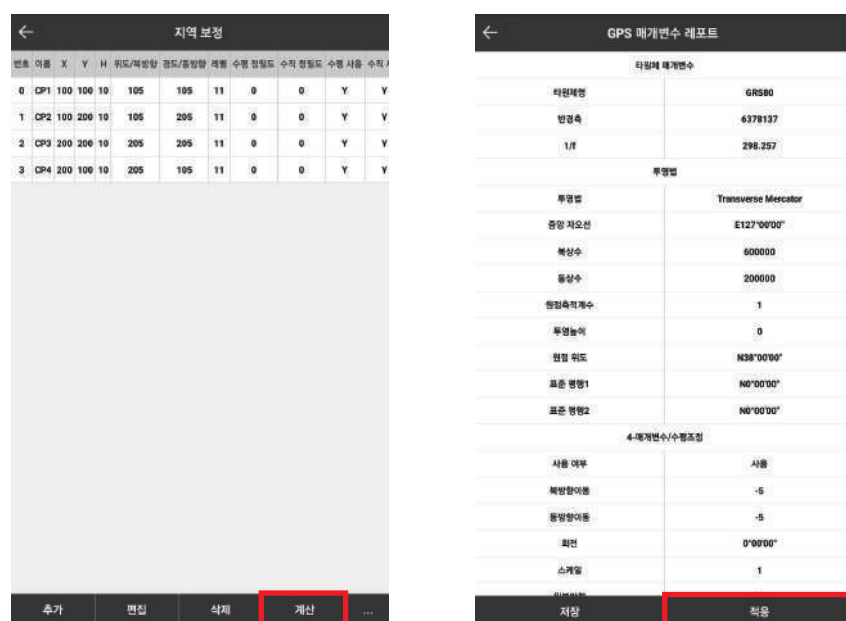

앱 하단의 [도구]탭을 클릭하여 상단의 [캘리브레이션]아이콘을 클릭합니다. 진입 후 하단의 [추가]탭을 클릭하십시오. 기지점 좌표 입력부분의  $| \widehat{ \text{(O)}}$ 아이콘을 클릭하여, 캘리브레이션 할 CP점 하나를 선택 후, [좌표유형]을 X,Y,Z좌표로 변경 하십시오. 현황점 선택의 $\overline{|\mathbb{G}|}$ 아이콘을 클릭하여 실측한 CP점 좌표를 선택한 후 [확인]을 누르십시오. 아이콘 클릭 시 CP점 좌표를 바로 입력가능합니다. (단, CP점 좌표정보가 점으로 저장되지 않음)

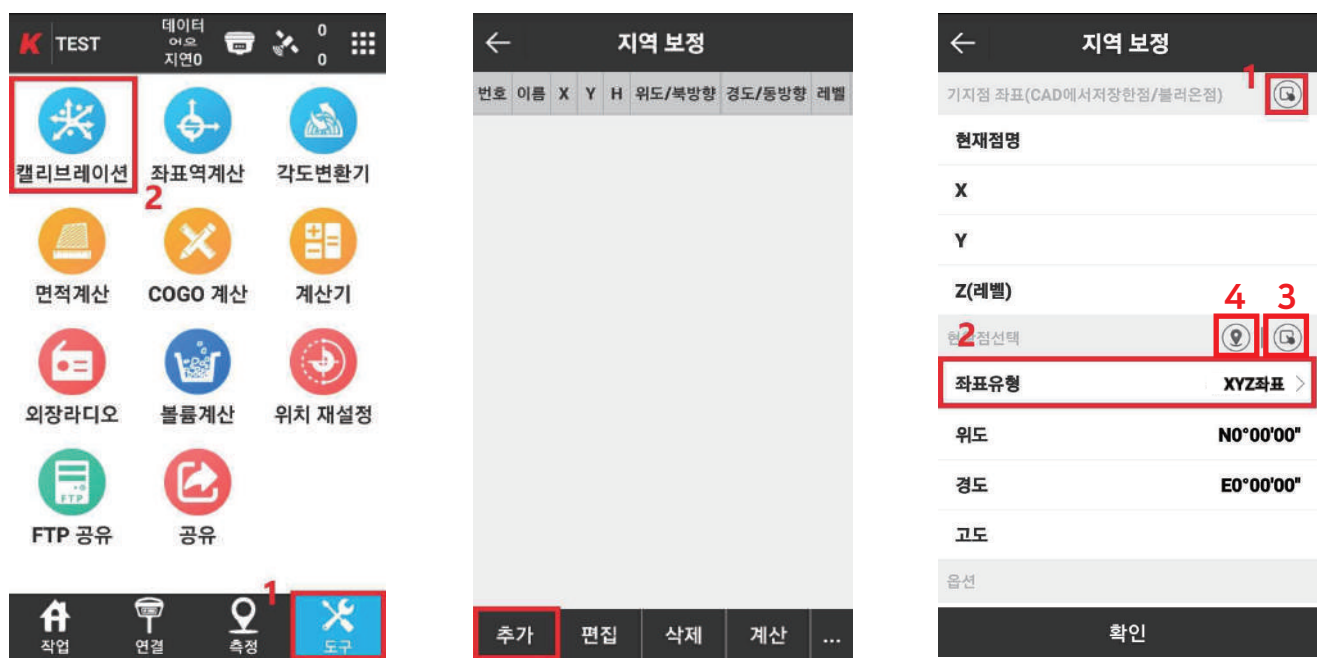

## Ⅴ. 캘리브레이션(현장좌표계)

3. 캘리브레이션 적용

앱 하단의 [도구]탭을 클릭하여 상단의 [캘리브레이션]아이콘을 클릭합니다. 오른쪽 하단의 [···]를 클릭하여, [내보내기]를 선택 후 파일명을 입력하고, 하단의 [내보내기]버튼을 클릭하십시오.

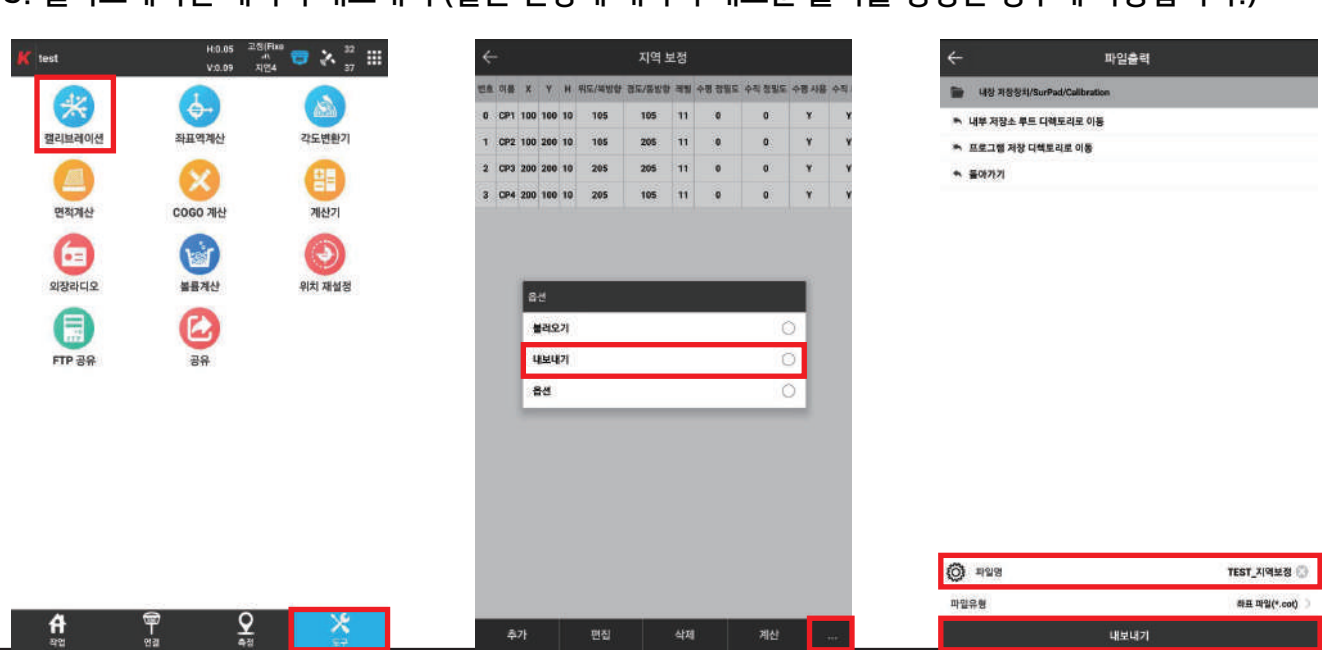

5. 캘리브레이션 데이터 내보내기 (같은 현장에 대하여 새로운 폴더를 생성한 경우에 사용합니다.)

앱 하단의 [작업]탭을 클릭하여 상단의 [좌표계]아이콘을 클릭합니다. 좌표계는 [default]로 하고, [지오이드 파일] 을 활성화 시키십시오. 경로는 [KNGeo13.GGF]로 설정 후, [확인]버튼을 두번 누르십시오. 캘리브레이션 계산 후에는 [사용한 CP점]과 [몇 개의 점]을 찍어보아서 계산이 잘 되었는지 확인합니다.

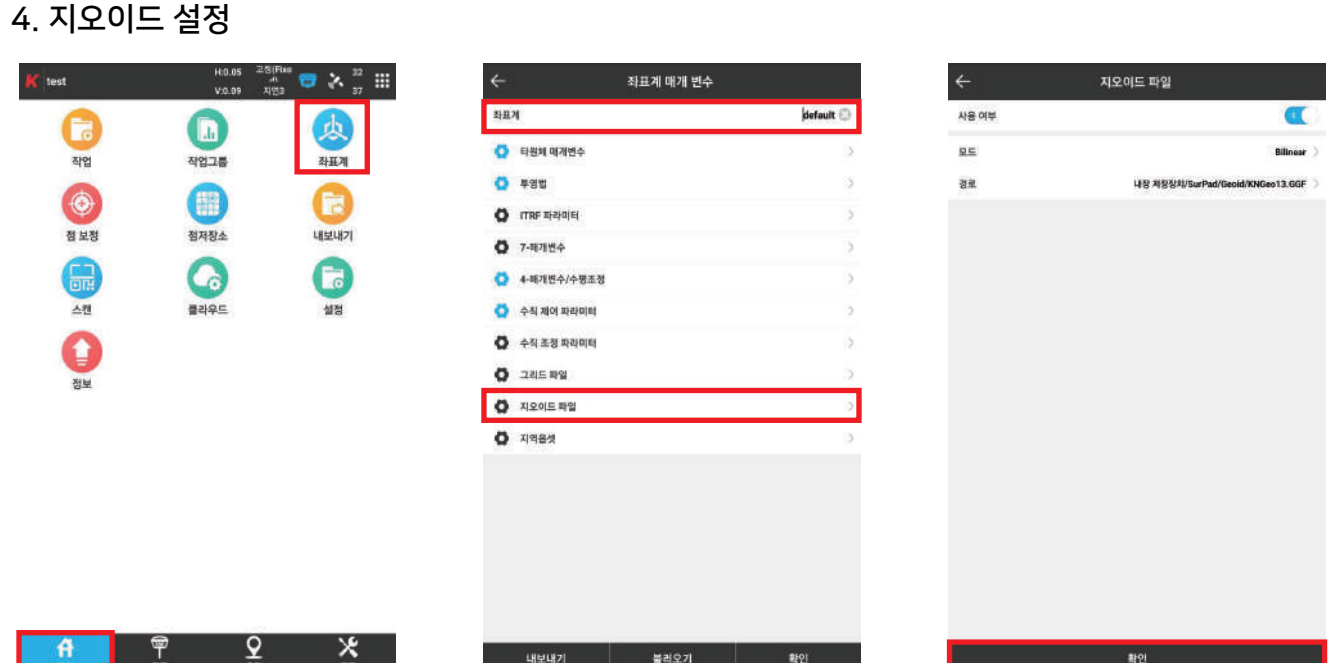

#### Ⅴ. 캘리브레이션(현장좌표계)

### Ⅴ. 캘리브레이션(현장좌표계)

6. 캘리브레이션 데이터 불러오기 (같은 현장에 대하여 새로운 폴더를 생성한 경우에 사용합니다.)

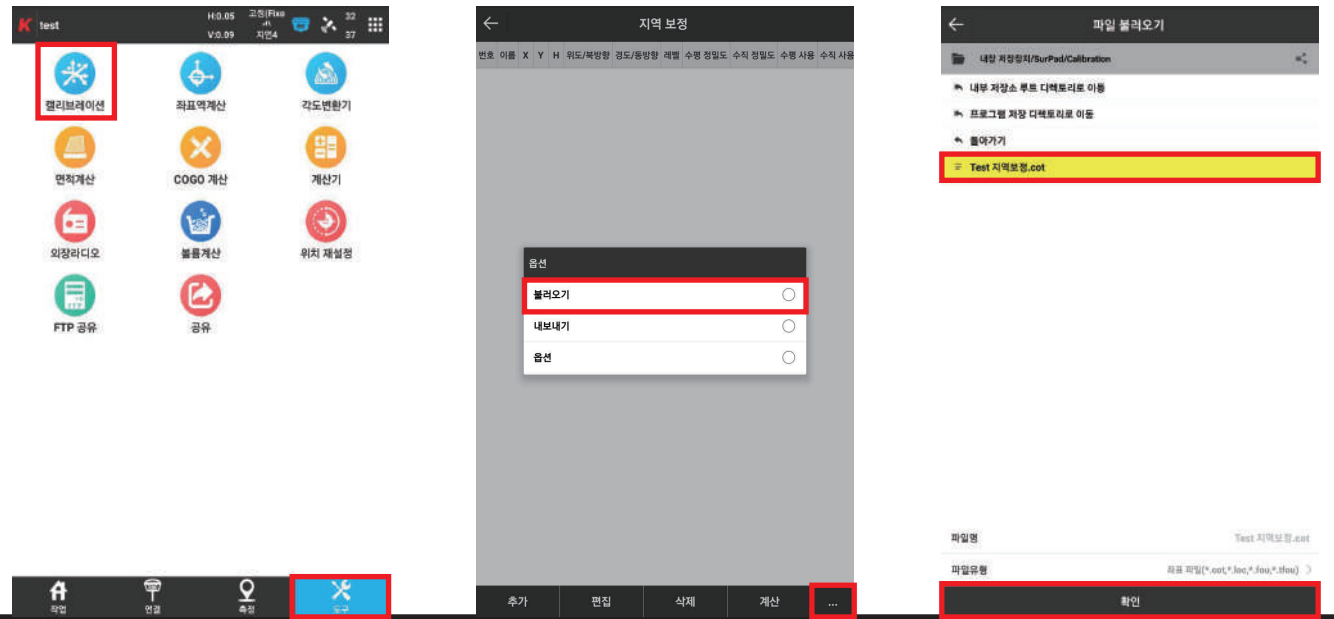

새로만든 폴더의 앱 하단의 [도구]탭을 클릭하여 상단의 [캘리브레이션]아이콘을 클릭합니다. 오른쪽 하단의 [···]를 클릭하여, [불러오기]를 선택하여 원하는 캘리브레이션 파일을 선택하여 아래의 [확인]을 누르십시오. 목록을 불러온 후 [계산]버튼을 누르십시오.

후에 지오이드 설정은 [4.지오이드 설정]을 참고하십시오.

# Ⅵ. CAD 파일 불러오기, 내보내기

#### CAD 파일 불러오기

- 1. 우선 캐드 도면을 띄운 후, 다른 이름으로 저장합니다.
- 2. 저장 시, 파일 형식을 AUTO CAD 2000 DXF(\*.dxf)로 저장하십시오.
- 3. 컨트롤러와 컴퓨터를 연결하십시오. 컨트롤러 저장공간에서 [SurPad폴더 > Map폴더]에 진입하십시오.
- 4. Map폴더 안에 2.에서 저장한 파일을 붙여넣습니다.
- 5. 컨트롤러에서 SurvX4.0 앱을 실행하십시오.
- 6. 앱 하단의 [측정]탭에서 [CAD(측설)]에 진입합니다.
- 7. 왼쪽하단의 [불러오기]를 누른 후, 화면에서 파일 선택 후, 하단의 [확인]을 누르십시오.
- 8. 화면에서 해당 캐드 도면을 확인할 수 있습니다.

#### CAD 파일 내보내기(SurvX에서 측량한 데이터)

- 1. 앱 하단의 [작업]탭에서 [내보내기]를 선택합니다.
- 2. 파일 저장 시, 파일 형식을 AutoCAD(이름).dxf를 선택합니다.
- 3. 도로 횡단면 출력을 제외한 활성화를 모두 켠 후, [내보내기]를 누르십시오.
- 4. 파일명을 원하는 이름으로 수정한 후, [내보내기]를 누르십시오.
- 5. 컨트롤러와 컴퓨터를 연결시킨 상태에서, 컨트롤러 저장공간에서 [SurPad폴더 > Export]에 진입하십시오.
- 6. 저장되어 있는 측량 데이터를 복사, 잘라내기 할 수 있습니다.

#### Ⅶ. CSV파일 불러오기, 내보내기 현장 좌표를 .csv파일 형식에 맞게 작성하기

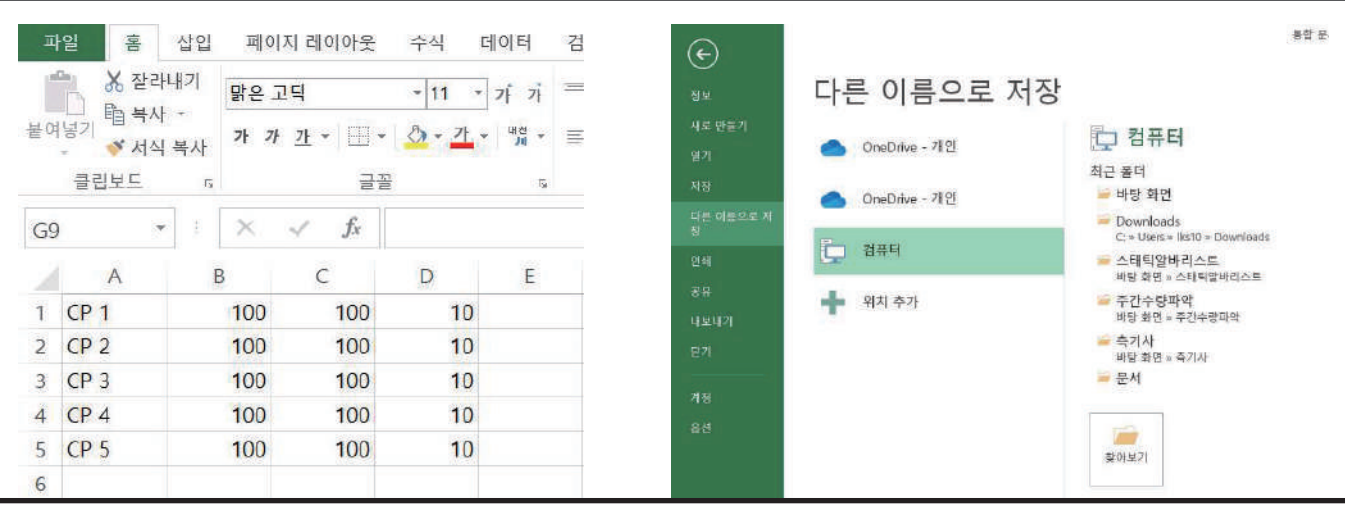

1. 엑셀을 실행시켜, 사진과 같이 [CP점]과 [좌표]를 적어줍니다. (좌표는 X, Y, Z 순으로 작성하면 됩니다.) 엑셀의 상단에서 [파일]을 누른 후, [다른 이름으로 저장 > 컴퓨터 > 찾아보기]를 누르십시오. 파일명을 작성하신 후, [파일 형식]을 [CSV(쉼표로 분리) (\*.csv)]를 선택하여 저장해주십시오. \*\*\* 이 때, CSV로 저장하면 통합문서의 기능이 일부 손실될 수 있다는 문구가 뜨면, [예(Y)]를 눌러주시면 됩니다.

#### Ⅶ. CSV파일 불러오기, 내보내기 CSV파일 불러오기

1. 컨트롤러와 컴퓨터를 연결하십시오. 컨트롤러 저장공간에서 [SurPad폴더 > Input폴더]에 진입하십시오.

2. Input폴더 안에 필요한 CSV파일을 넣으십시오.

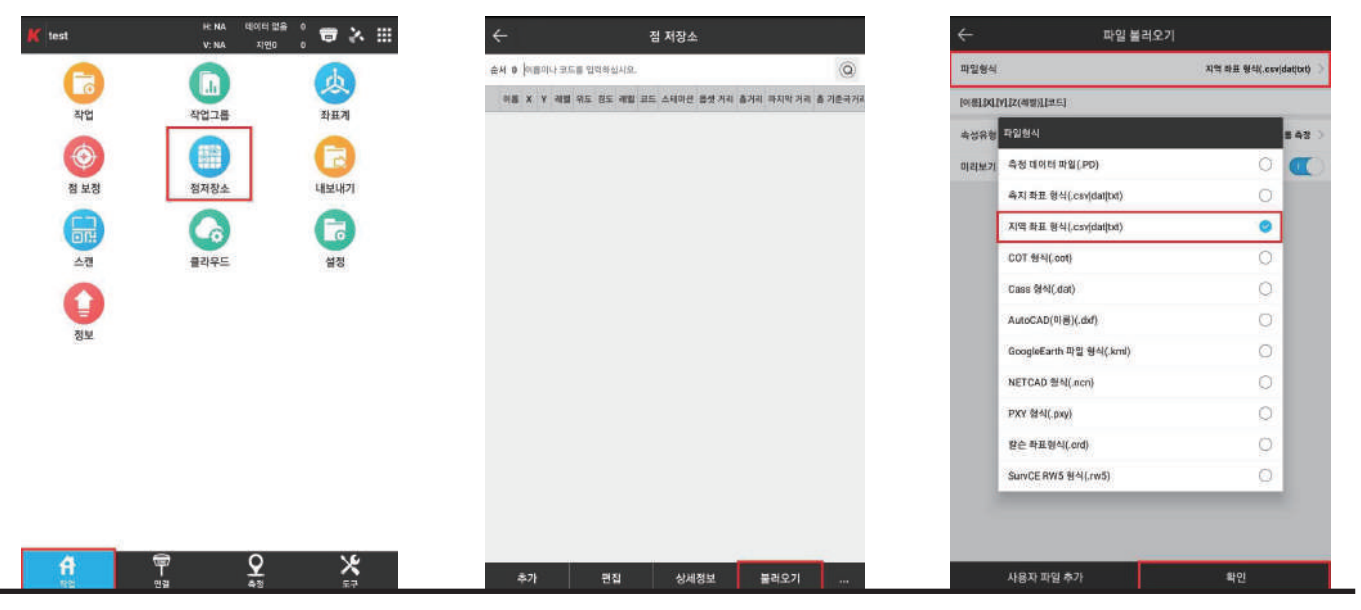

3. SurvX앱 하단의 [작업]탭을 누른 후, [점 저장소]에 진입하십시오. 하단의 [불러오기]를 눌러, [파일 형식]을 클릭하여 [지역좌표형식(.csv│dat│txt)]를 클릭하고 [확인]을 누르시면 됩니다.

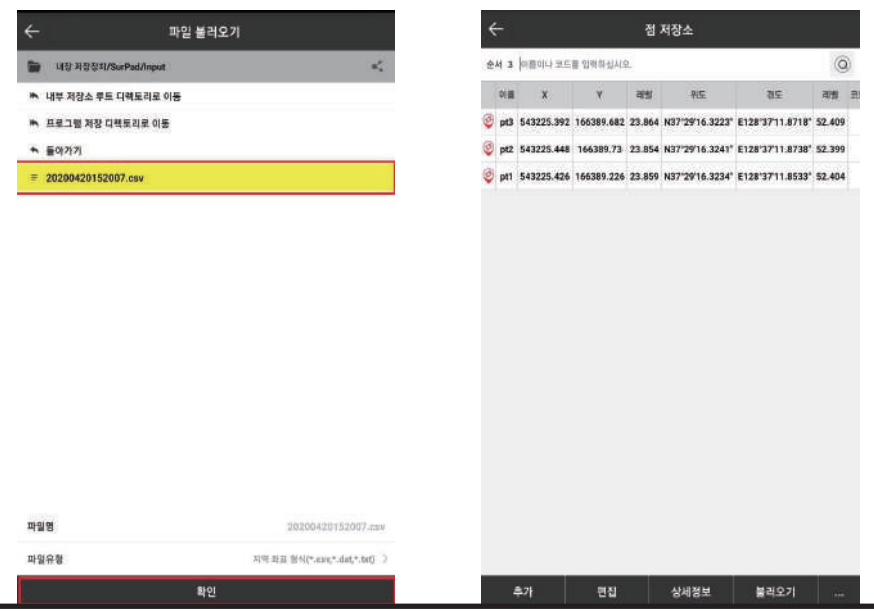

2. 불러온 파일을 선택한 후, 하단의 [확인]을 누릅니다. 불러온 점은 [점 저장소] 및 [현황측정], [점 측설]에서 확인 가능합니다.

# CSV파일 내보내기 Ⅶ. CSV파일 불러오기, 내보내기

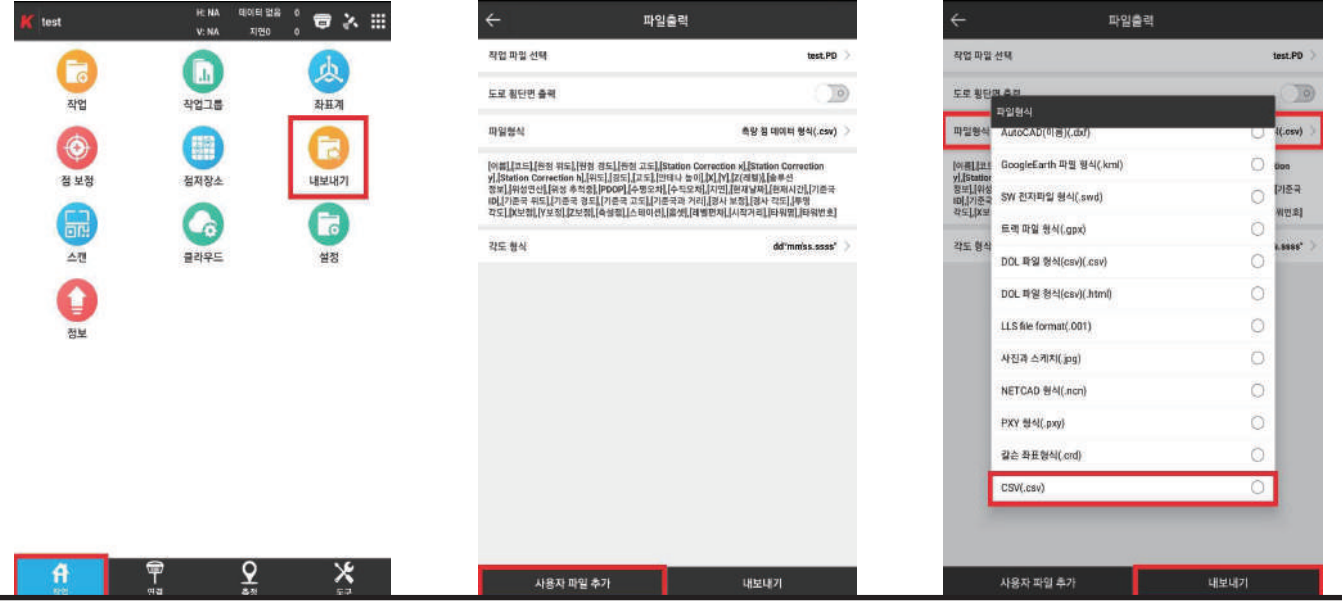

1. SurvX앱 하단의 [작업]탭을 누른 후, [내보내기]에 진입하십시오. 하단의 [사용자 파일 추가 버튼]을 누르십시오. (기존에 .csv를 추가하신 분은 넘어가셔도 됩니다.) 화면 우측에 [이름]을 누르고, 하단의 [추가]버튼을 클릭합니다. (이 후, 상단의 사용자 정의 형식설명을 확인하면 [이름]이 들어가있는지 확인이 가능합니다.) 또한 [X, Y, Z(레벨)]코드도 위와 같이 추가하십시오. [형식명]은 CSV, [확장명]은 CSV로 선택한 후 [확인]을 누르십시오.

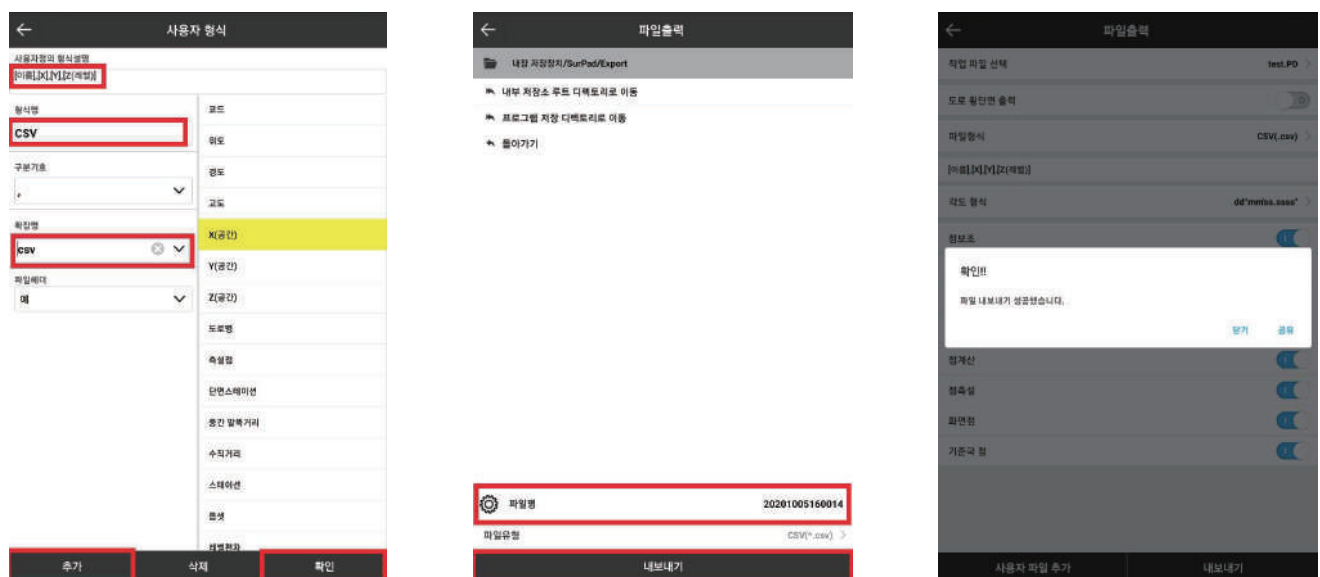

2. [파일형식]을 누른 뒤, 스크롤을 내려서 추가했던 CSV파일을 선택 후, 화면 하단의 [내보내기]를 눌러줍니다. 화면 하단의 [파일명]에서 이름을 바꾼 후, [내보내기]를 누르시면 내보내기용 파일이 생성됩니다.

3. 컨트롤러와 컴퓨터를 연결하십시오. 컨트롤러 저장공간에서 [SurPad폴더 > Export폴더]에 진입하십시오. Export폴더 안에 필요한 내보내기한 파일을 확인가능합니다. 본 측량 데이터를 복사, 잘라내기 할 수 있습니다.